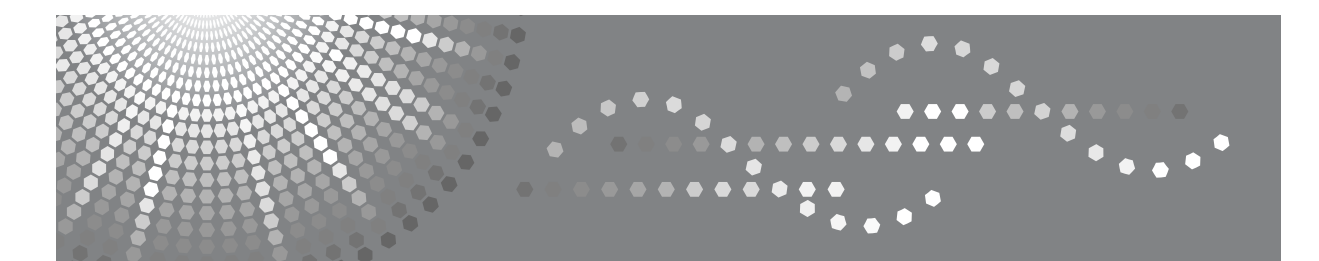

# 操作說明書 印表機 **/** 掃描器參考手冊

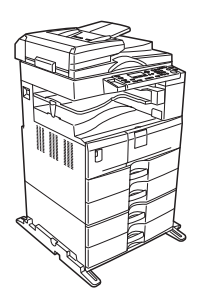

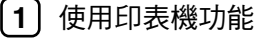

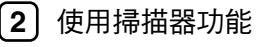

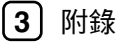

使用本機前請仔細閱讀本手冊,並將本手冊放在易取之處以備日後參考。為了能安全及正確地使用本機器,請務必閱 讀 "關於本機"中的安全資訊,然後再進行使用。

#### 簡介

本手冊包括本機操作與使用的詳細說明與指示。為了您的安全及利益著想,使用本機前務必詳閱本手 冊。請將本手冊放在易取之處以備快速參閱。

#### 重要資訊

本手冊內容如有變動恕不另行通知。本公司不對因運用或操作本設備而導致的直接,間接,特殊,意外 或相因而生的損壞承擔任何責任。

切勿影印或列印法律禁止複製的任何項目。

地方法令通常禁止影印或列印以下項目:

紙幣、印花稅票、債券、股票、銀行匯票、支票、護照、駕駛執照。

以上所列僅作為舉例說明 , 並不包括全部項目。我們對其完整性或準確性不承擔責任。如果您對於影印 或列印某些項目有法律方面的問題,請諮詢您的法律顧問。

#### 註:

本手冊的部分說明圖可能與您的機器略有差異。 有些週邊項目在某些國家可能無法取得。相關的詳細資訊,請洽詢當地經銷商。

在本手冊中使用了兩種度量制。使用本機時請參閱公制。

#### 注意:

進行非本手冊所述的控制、調整或執行步驟,則可能導致危險的輻射損害。

# <span id="page-2-0"></span>本機操作手冊

有關如何使用本機的相關操作,請參閱相關的手冊。

#### 重要訊息

- ❒ 按照手冊的不同,使用的媒體也會不同。
- ❒ 機器隨附的手冊與電子版手冊的內容相同。
- ❒ 必須安裝 Adobe Acrobat Reader/Adobe Reader 才能閱讀 PDF 檔案的手冊。
- ❒ 根據您所在的國家,可能也會有 html 的手冊。若是要檢視這些手冊,必須安裝 網頁瀏覽器程式。

#### ❖ 關於本機

使用本機前,請務必閱讀本手冊中的安全資訊。 本手冊中介紹了本機的功能;也說明控制台、使用本機的準備程序,以及如何 安裝所提供的光碟片。

#### ❖ 常規設定指南

說明"使用者工具"設定以及如何登記使用者代碼。有關如何連接機器的說明 也請參閱本手冊。

#### ❖ 故障排除

指導您解決常見問題,還有說明如何更換紙張、碳粉及其他耗材。

- ❖ 影印參考手冊 說明影印機的功能和操作。有關如何放置原稿的說明也請參閱本手冊。
- ◆ 印表機 / 掃描器參考手冊

## 說明本機的印表機 / 掃描器單元的系統設定、功能與操作。

#### ❖ 網路指南

說明如何在網路環境中設定與操作本機以及如何使用隨附軟體。

#### ❖ 其他手冊

- 影印快速參考指南
- 印表機 / 掃描器快速參考指南

# 目錄

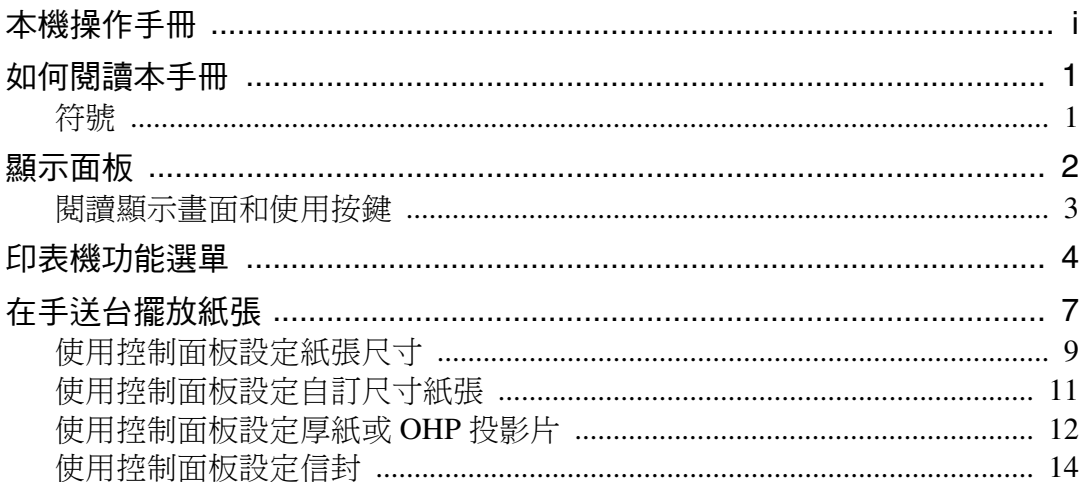

## 1. 使用印表機功能

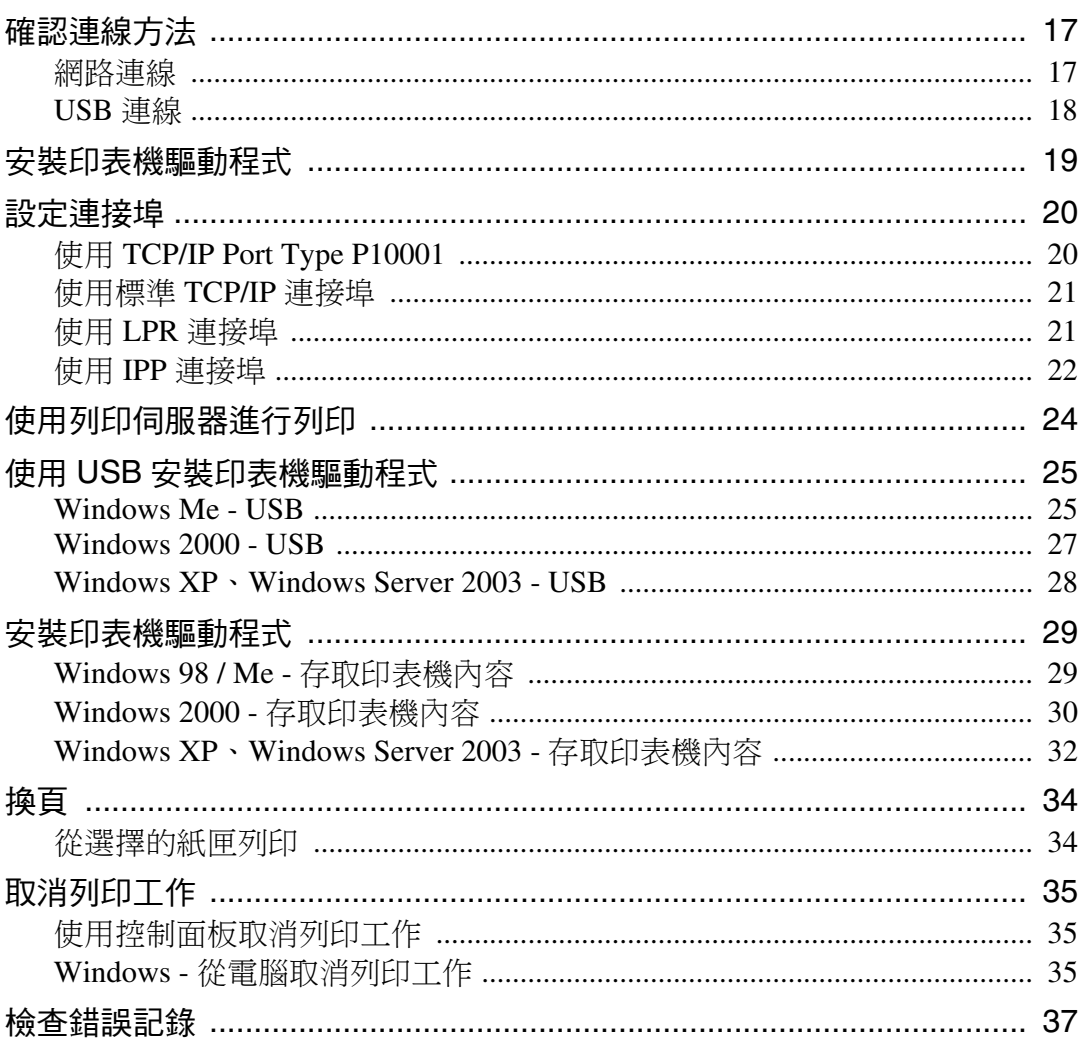

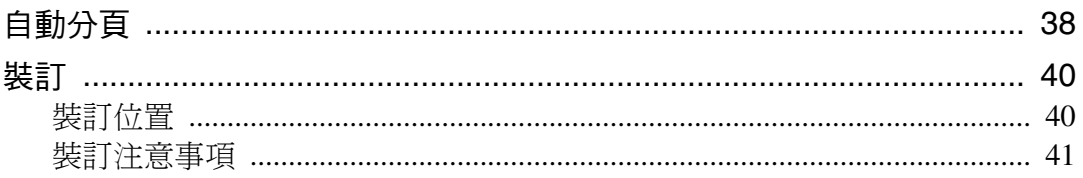

## 2. 使用掃描器功能

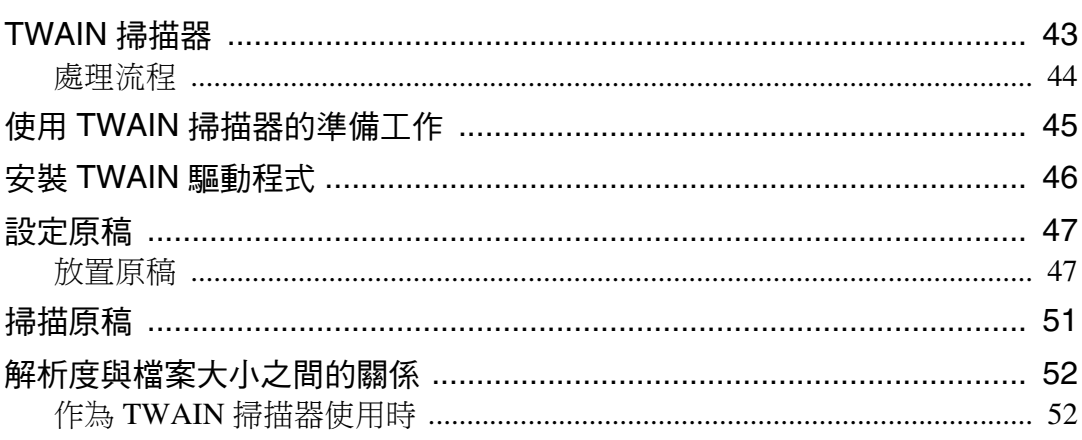

## 3. 附錄

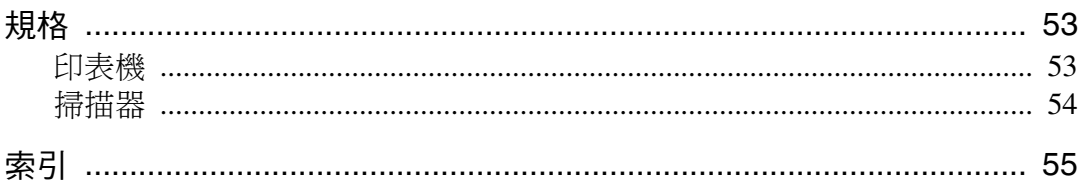

## <span id="page-6-2"></span><span id="page-6-0"></span>如何閱讀本手冊

## <span id="page-6-1"></span>符號

本手冊使用以下符號:

A 警告:

表示重要的安全說明。

不注意這些事項可能會造成重傷或死亡。請務必閱讀這些注意事項。您可在關於 本機的"安全資訊"章節中找到這些安全注意事項。

A 注意:

表示重要的安全說明。

不注意這些注意事項可能會造成中度或輕度傷害,或對本機或財產造成損失。請 務必閱讀這些注意事項。您可在關於本機的"安全資訊"章節中找到這些安全注 意事項。

#### ▓重要訊息

表示使用本機時應注意的地方,以及對夾紙、原稿損壞或資料丟失可能原因的說 明。請務必閱讀這些說明。

#### ◈።

表示機器功能的補充說明,以及解決使用者錯誤的指示。

#### ♪參考

此符號位於章節結尾。指示您能找到更多相關資訊的地方。

 $\Box$ 

表示本機顯示面板上出現的按鍵名稱。

#### 【 】

表示本機控制面板上的按鍵名稱。

# <span id="page-7-0"></span>顯示面板

本節說明選擇印表機功能時使用顯示面板進行設定的方法。

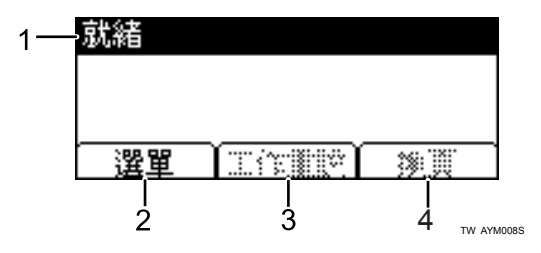

#### *1.* 操作狀態或訊息

顯示機器目前的狀態,例如"就緒"、"離 線"和"正在列印…"。

#### *2.* [ 選單 ]

註

按此鍵顯示選單以選擇下列選項:

• [ 顯示錯誤記錄 ] 顯示電腦傳送來的列印工作錯誤記錄。

#### <span id="page-7-1"></span>*3.* [ 工作重設 ]

按此鍵取消目前的列印工作。當本機離線 並且選擇十六進位時如果您按此鍵,則十 六進位會被取消。

#### *4.* [ 換頁 ]

列印留在機器輸入緩衝區內的所有資料。

□ 電源開啟時,影印機顯示畫面會出現。這是原廠預設值。此初始設定可以被更 改。請參閱常規設定指南中的 "系統設定"。

## <span id="page-8-0"></span>閱讀顯示畫面和使用按鍵

本章節講述如何理解顯示畫面中的內容和如何在初始顯示畫面使用選擇按鍵。

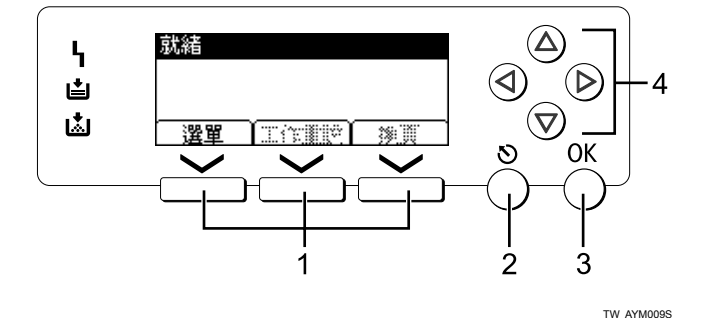

#### *1.* 選擇按鍵

對應到顯示畫面下方的功能項目。範例: 基本畫面,當本手冊中出現 "按下 [ 工作 重設 ]"指令時,則按中間的選擇按鍵。

#### *2.*【退出】鍵

按此鍵取消一項操作或返回前一顯示畫 面。

#### <span id="page-8-1"></span>*3.*【OK】鍵

按此鍵設定所選擇的項目或所輸入的數 值。

#### *4.* 捲動鍵

按此鍵可按照各個方向逐步移動游標。 當本手冊中出現【▲】、【▼】、【▶】或 【 ◀】鍵時,請按相同方向的捲動鍵。

## <span id="page-9-0"></span>印表機功能選單

<span id="page-9-1"></span>以下說明 "印表機功能"上各項功能的設定和意義。當您按下 【使用者工具 / 計 數器 】 鍵時,會出現 "印表機功能"畫面。有關詳細資訊,請參閱常規設定指南 中的 "印表機功能"。

### 重要訊息

❒ 出現的設定取決於是否安裝了印表機增強週邊項目。

= 出現

- = 不出現

#### ❖ 給紙

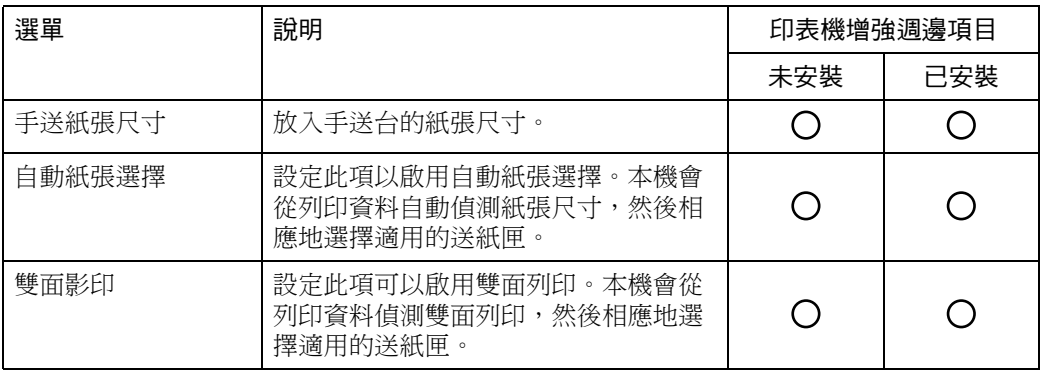

#### ❖ 清單 / 測試列印

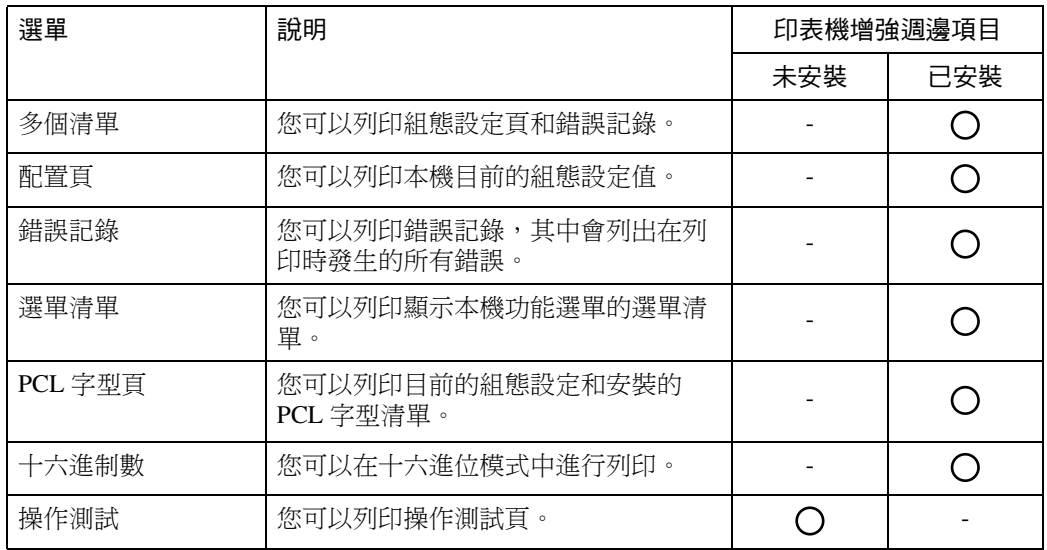

## ❖ 維護

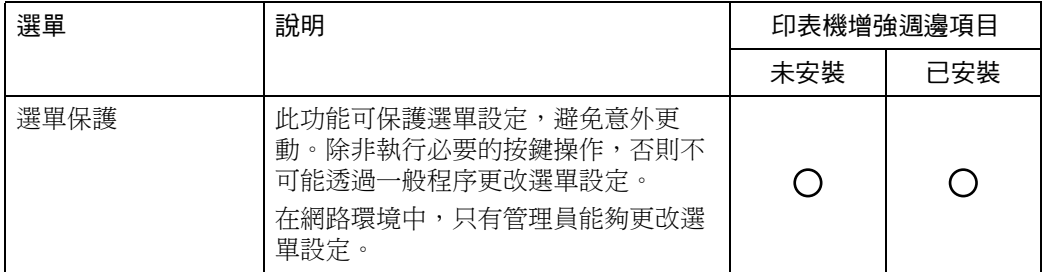

## ❖ 系統

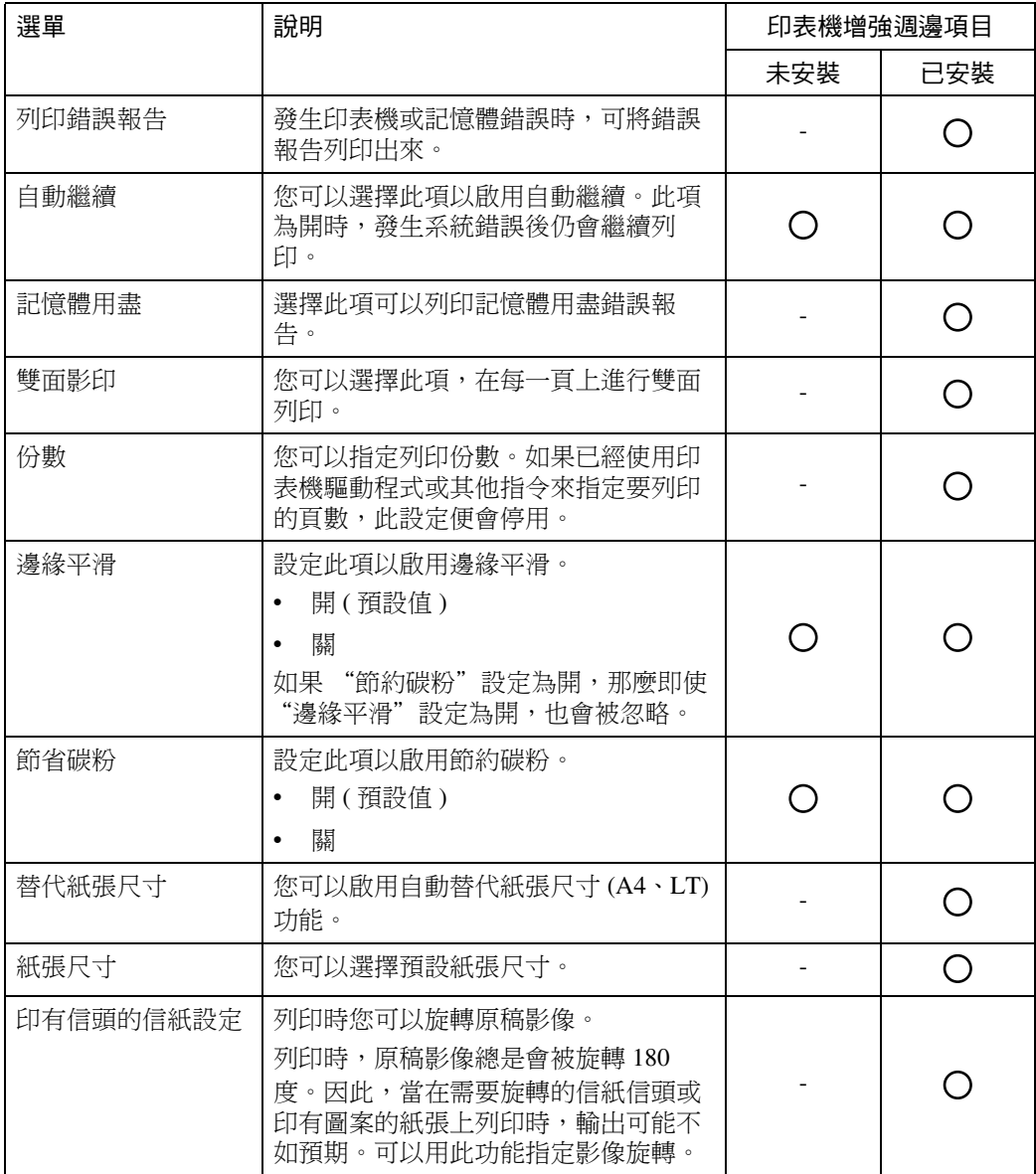

### ❖ 主機介面

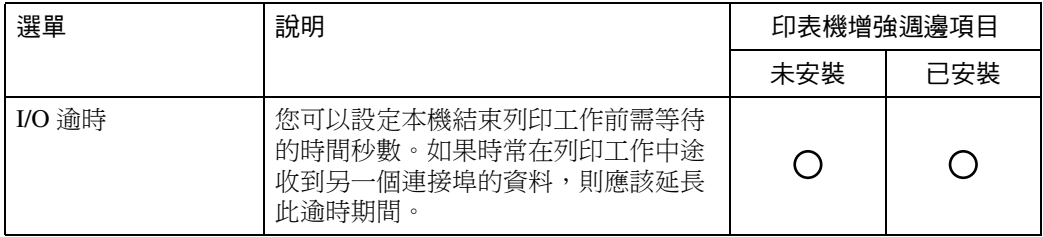

#### ❖ PCL 選單

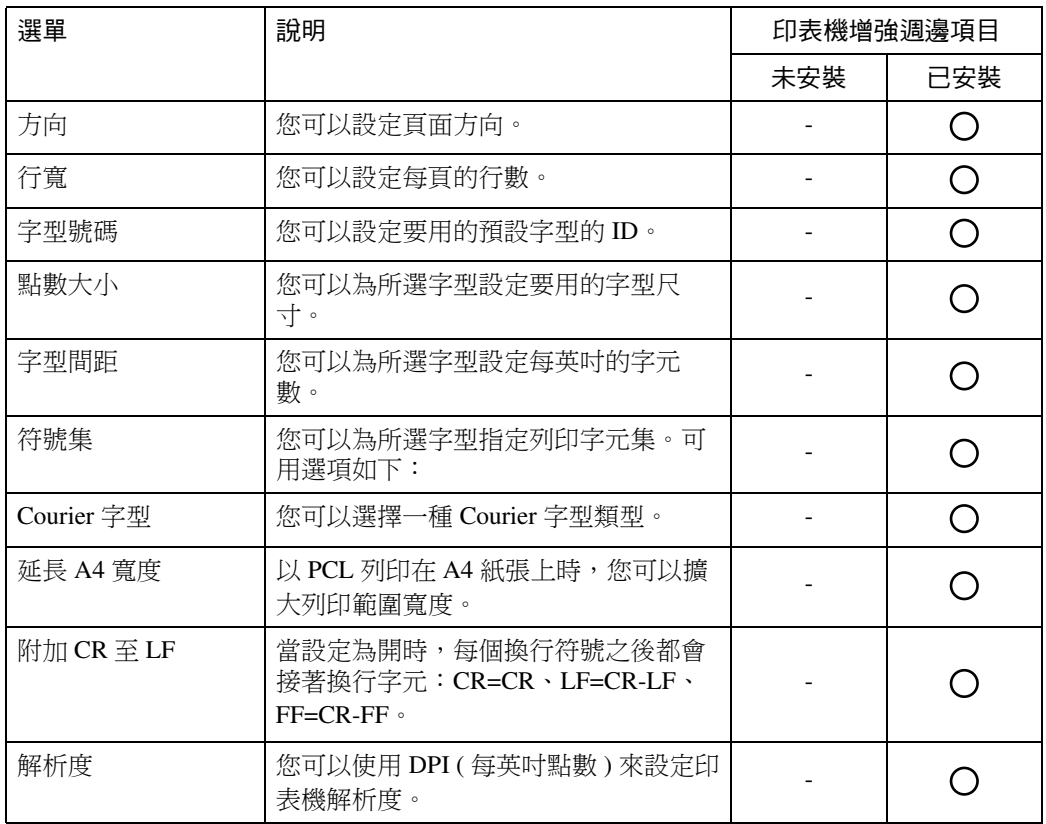

## 註

□ 視您安裝的選購單元或所選的印表機語言而定,某些選項不會顯示出來。

□ 視安全性設定而定,您可能無法設定某些選項。

## 參考

有關詳細資訊,請參閱常規設定指南中的 "印表機功能"。 有關影印機功能和系統設定的詳細資訊,請參閱影印參考手冊和常規設定指 南。

# <span id="page-12-0"></span>在手送台擺放紙張

本節提供在手送台擺放紙張的說明。

<span id="page-12-1"></span>有關紙張尺寸和紙張類型的詳細資訊,請參閱關於本機中的"建議使用的紙張尺 寸和類型"。

## 重要訊息

□ 從手送台列印時,下列功能為無效:

- 雙面列印
- 自動紙匣選取
- 自動紙匣切換
- ❒ 當使用印表機功能進行列印時,原影像總是會被旋轉 180 度(要被列印的影像 方向與影印機功能的方向剛好相反)。當在有特殊方向要求的紙張上進行列印 時,如信封和印有信頭的信紙,請確實將進紙方向旋轉 180 度。
- □ 當列印來自電腦的資料時,請確實使用印表機驅動程式來設定紙張尺寸。用印 表機驅動程式設定的紙張尺寸較用控制面板設定的紙張尺寸有優先權。
- ❒ 無法從手送台列印厚度超過 162 g/m2、43 磅 ( 最大 ) 的紙張。

A 打開手送台。

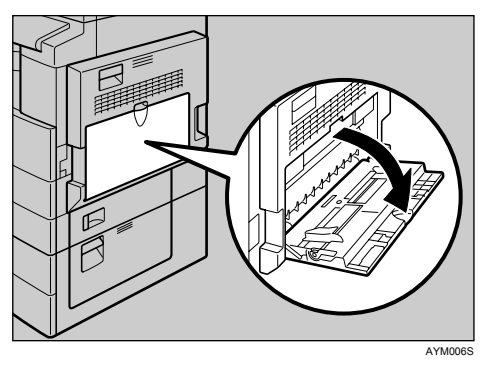

2 提起紙張導板釋放桿。

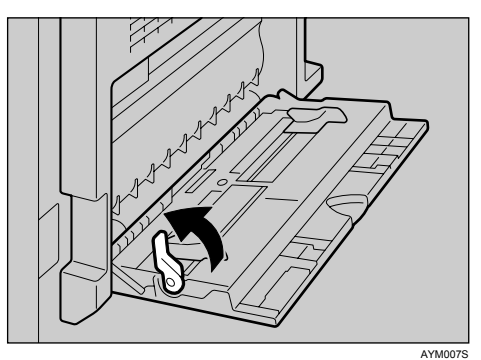

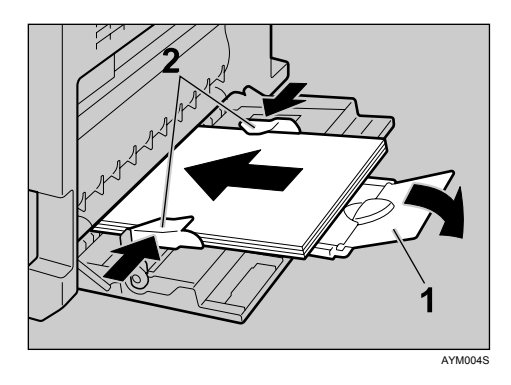

#### *1.* 托板

#### *2.* 紙張導板

- 拉出托板,以支撐大於 A4D、81/2×11 D 尺寸的紙張。
- 如果紙張導板沒有貼齊紙張,可能會造成影像歪斜或夾紙。
- 輕輕插入紙張直至停止。
- 切勿將紙張堆疊超過限制標記,否則可能產生影像歪斜或夾紙。
- 搧開紙張使紙間有空氣以免ㄧ次送入多頁。
- 當放入 OHP 投影片時,請確認其正反面位置正確。

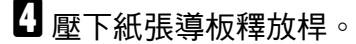

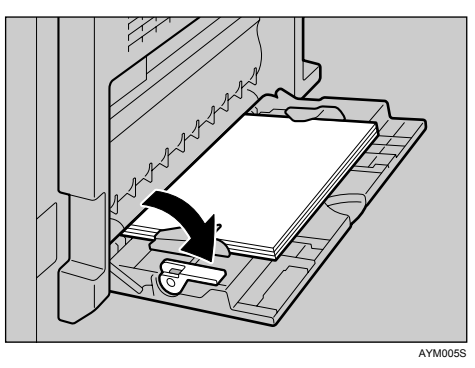

 $\pmb{\Theta}$  使用印表機驅動程式或控制面板來設定紙張尺寸。

### 註

- □ 下列尺寸的紙張可被放入手送台:
	- 垂直: 90 -297 mm (3.55 11.69 英时)
	- 水平:148 -600 mm (5.83 23.62 英吋 )
- ❒ 請務必將要列印的一面朝下將紙張放入手送台。
- ❒ 手送台中能放置的紙張數量視紙張類型而定。
- ❒ 將OHP投影片或厚紙放入手送台時,請使用控制面板或印表機驅動程式進行 紙張設定。

參考

有關設定紙張尺寸的詳細資訊,請參閱第9頁 " [使用控制面板設定紙張尺寸](#page-14-1) " 。 有關在普通紙匣設定紙張的詳細資訊,請參閱常規設定指南。 裝入自訂尺寸紙張時,請參閱第 11 頁 " [使用控制面板設定自訂尺寸紙張](#page-16-1) " 。 當要列印到 OHP 投影片或厚紙 (超過 106 g/m<sup>2,28</sup> 磅) 時,請選擇紙張類 型。相關詳細資訊,請參閱第12頁 " [使用控制面板設定厚紙或](#page-17-1)OHP投影片 " 。 當要列印到信封時請選擇紙張類型。相關詳細資訊,請參閱第 14 頁 " [使用](#page-19-1) [控制面板設定信封](#page-19-1) " 。

<span id="page-14-2"></span>放入印有信頭的信紙時,請注意它的方向。請參閱常規設定指南。

## <span id="page-14-1"></span><span id="page-14-0"></span>使用控制面板設定紙張尺寸

此程序說明如何使用控制面板來設定手送台的紙張尺寸。如果您選擇印表機驅動 程式來設定紙張尺寸,就不需要此程序。

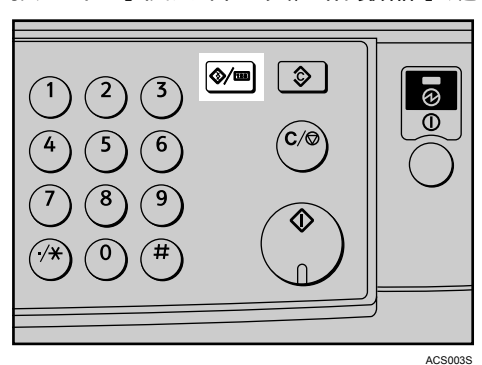

 $\blacksquare$  按一下 【使用者工具/計數器】鍵。

2 使用 【▼】或【▲】選擇 [ 印表機功能 ], 然後按【OK】鍵。

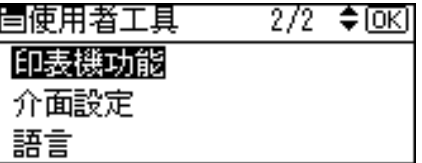

**3** 使用【▼】或【▲】選擇 [ 給紙 ], 然後按【 OK 】鍵。

|国列印功能:|  $1/2$   $\div$  OK 給紙 淸單/測試列印 維護

**4** 使用 【▼】或 【▲】選擇 [ 手送紙張尺寸 ],然後按 【OK 】鍵。

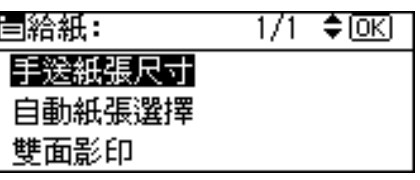

 $\pmb{\mathrm{S}}$  使用捲動鍵選擇紙張尺寸,然後按【OK】鍵。

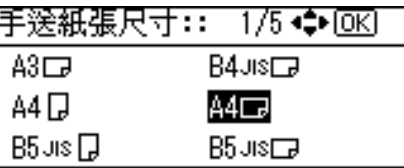

1 按 【使用者工具 / 計數器】鍵返回預設畫面。

## 參考

有關從印表機驅動程式設定的資訊,請參閱印表機驅動程式說明。

當要列印到 OHP 投影片或厚紙時,請選擇紙張類型。詳細資訊,請參[閱第](#page-17-1) 12 頁 " [使用控制面板設定厚紙或](#page-17-1) OHP 投影片 " 。

當要列印到信封時請選擇紙張類型。詳細資訊,請參閱第 14 頁"[使用控制](#page-19-1) [面板設定信封](#page-19-1) " 。

## <span id="page-16-1"></span><span id="page-16-0"></span>使用控制面板設定自訂尺寸紙張

<span id="page-16-2"></span>如果您選擇印表機驅動程式來設定,則不需要以下程序。在這種情況下,請使用 印表機驅動程式來設定紙張尺寸。

### 重要訊息

- ❒ 用印表機驅動程式設定的自訂尺寸較用本機控制面板設定的自訂尺寸有優先 權。
- ❒ 當未使用印表機驅動程式時,請用控制面板進行設定。

1 按一下【使用者工具/計數器】鍵。

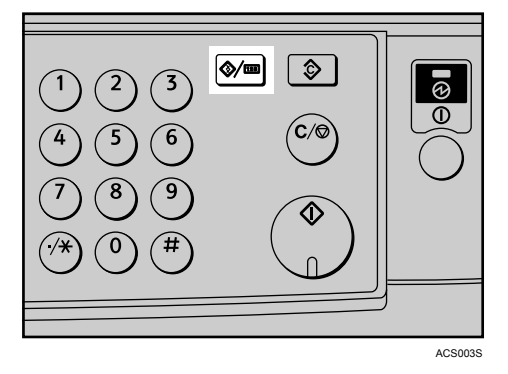

2 使用 【▼】或 【▲】選擇 [ 印表機功能 ],然後按 【 OK 】鍵。

| 冒使用者工具 | $2/2$ ≑ $\overline{OR}$ |
|--------|-------------------------|
| 印表機功能  |                         |
| 介面設定   |                         |
| 語言     |                         |

**3** 使用 【▼】或 【▲】選擇 [ 給紙 ], 然後按 【 OK 】鍵。

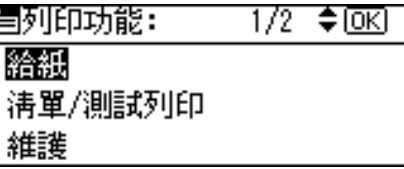

**4** 使用 【▼】或 【▲】選擇 [ 手送紙張尺寸 ],然後按 【OK 】鍵。

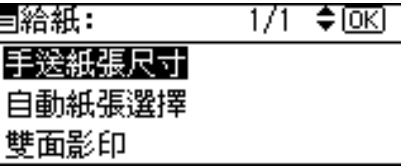

 $\overline{6}$  使用捲動鍵選擇 [ 自訂尺寸 ], 然後按 【OK 】鍵。

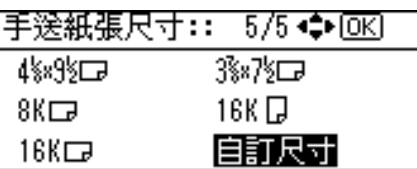

 $\overline{\textbf{G}}$  用數字鍵輸入紙張的水平尺寸,然後按【OK】鍵。

可用尺寸:148 - 600 mm (5.83 - 23.62 英吋 )

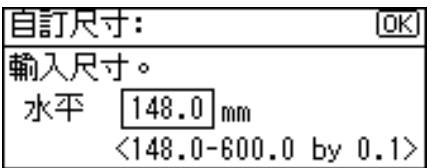

**■** 用數字鍵輸入紙張的垂直尺寸,然後按 【OK】鍵。

可用尺寸:90 -297 mm (3.55 - 11.69 英吋 )

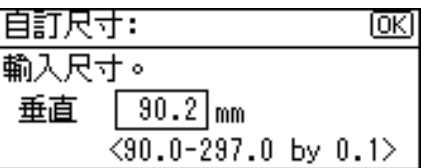

 $\overline{6}$ 按 【使用者工具 / 計數器 】 鍵返回預設畫面。

 $\ell$ 參考

<span id="page-17-2"></span>關於印表機驅動程式設定,請參閱印表機驅動程式的說明。

## <span id="page-17-1"></span><span id="page-17-0"></span>使用控制面板設定厚紙或 OHP 投影片

如果您選擇印表機驅動程式來設定,則不需要以下程序。在這種情況下,請使用 印表機驅動程式來設定紙張尺寸。

## 重要訊息

❒ 用印表機驅動程式設定的尺寸較用本機控制面板進行的設定有優先權。

□ 當未使用印表機驅動程式時,請用控制面板進行設定。

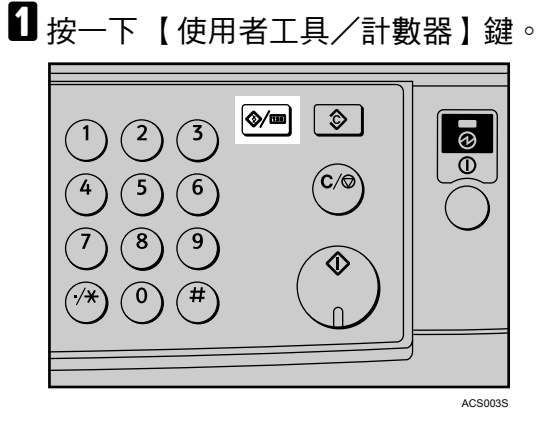

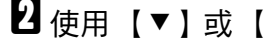

2 使用 【▼】或 【▲】選擇 [ 系統設定值 ],然後按 【OK 】鍵。

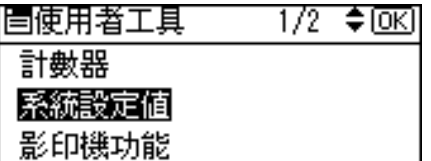

**3** 使用【▼】或【▲】選擇 [紙匣紙張設定],然後按【OK】鍵。

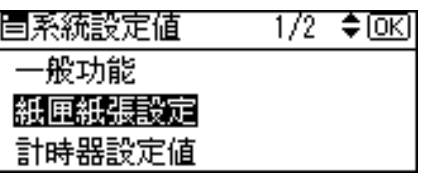

1 使用 【▼】或【▲】選擇 [ 紙張種類 手送台 ],然後按 【 OK 】 鍵。

 $2/3$   $\div$  OK 冒紙匣/紙張 紙張尺寸:紙匣 4 紙張種類:手送台 紙張種類:紙匣 2

 $\overline{D}$  使用 【▼】或【▲】,從選單選擇紙張類型,然後按 【OK】鍵。

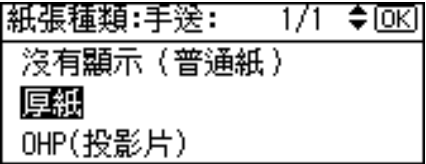

1 按 【使用者工具 / 計數器】鍵返回預設畫面。

#### 註

□ 被重新設定前,這些設定都將保持有效。在厚紙或 OHP 投影片上列印之後, 務必清除設定以供下一位使用者使用。

參考

有關印表機驅動程式設定的資訊,請參閱印表機驅動程式說明。 有關列印信封的詳細資訊,請參閱第 14 頁 " [使用控制面板設定信封](#page-19-1) " 。 <span id="page-19-1"></span><span id="page-19-0"></span>使用控制面板設定信封

■按一下【使用者工具/計數器】鍵。

2 使用 【▲】或 【▼】選擇 [ 系統設定值 ], 然後按 【OK 】 鍵。

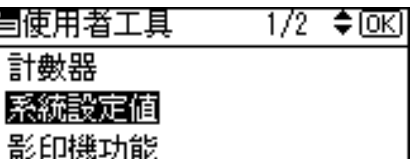

**3** 使用 【▲】或 【▼】選擇 [ 紙匣紙張設定 ],然後按 【 OK 】鍵。

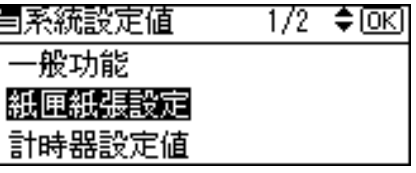

【】使用 【▲ 】或 【▼ 】選擇 [ 紙張種類 手送台 ],然後按 【OK 】鍵。

|自紙匣/紙張|  $2/3$   $\div$  0x 0 紙張尺寸:紙匣 4 紙張種類:手送台 紙張種類:紙匣 2

**5** 使用 【▲】或 【▼】選擇 [ 厚紙 ],然後按 【 OK 】鍵。

|紙張種類:手送: 1/1 ◆||66|| 沒有顯示 (普通紙) 厚紙 OHP(投影片)

 $\overline{\mathbf{G}}$  按兩次【使用者工具/計數器】鍵。

**1** 使用 【▲】或 【▼】選擇 [ 印表機功能 ],然後按 【OK 】鍵。

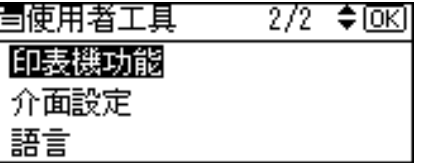

 $\overline{10}$  使用 【▲】或【▼】選擇 [ 給紙 ], 然後按 【OK 】鍵。

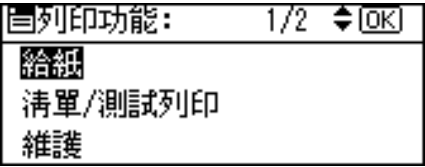

 $\Omega$ 選擇 [ 手送紙張尺寸 ], 然後按【OK】鍵。

 $1/1$   $\div$   $\circ$   $\circ$   $\circ$ |冒給紙: 手送紙張尺寸 自動紙張選擇 雙面影印

 $\overline{\mathbf{1}}$ 在 [C5env $\nabla$ ]、[C6env $\nabla$ ] 或 [DLenv $\nabla$ ] 中選擇紙張信封尺寸,然後按【OK】鍵。

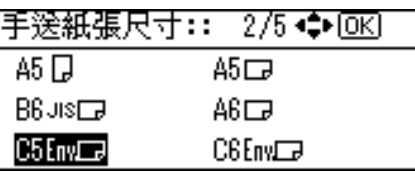

1 按 【使用者工具 / 計數器 】 鍵返回預設畫面。

# <span id="page-22-0"></span>1. 使用印表機功能

# <span id="page-22-1"></span>確認連線方法

本機支援網路和 USB 連線。

安裝印表機驅動程式之前,請先檢查本機的連線方法。請遵循適合所用連線方法 的驅動程式安裝程序。

## <span id="page-22-2"></span>網路連線

本機可以用來當作 Windows 列印連接埠或網路印表機。

### 將本機當作 Windows 列印連接埠

可以透過乙太網路來建立網路連線。

可用的連接埠取決於 Windows 作業系統版本的組合。

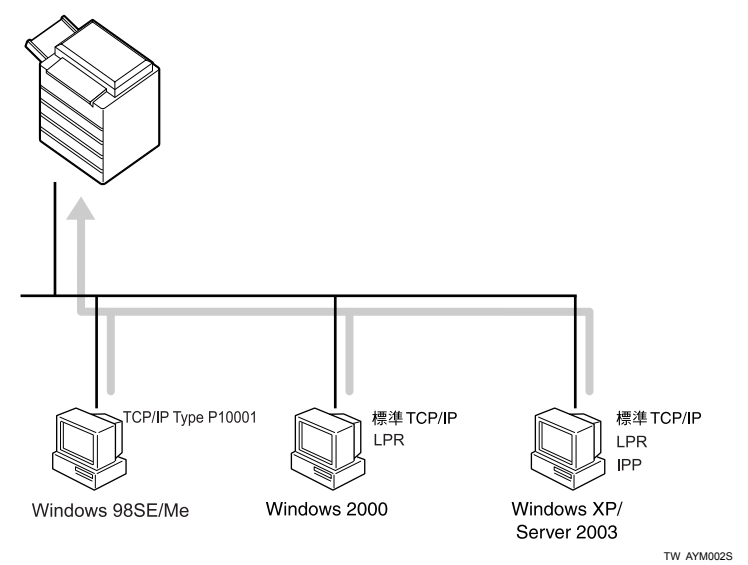

#### ❖ TCP/IP Port Type P10001

使用 TCP/IP Port Type P10001 透過 TCP/IP 進行列印。 TCP/IP Port Type P10001 可以用在 Windows 98 / Me 環境中。

#### ❖ 標準 TCP/IP 連接埠

使用標準 TCP/IP 連接埠透過 TCP/IP 進行列印。 標準TCP/IP連接埠可以用在Windows 2000 / XP或Windows Server 2003環境中。

#### ❖ LPR 連接埠

使用 LPR 連接埠透過 TCP/IP 進行列印。 LPR 連接埠可以用在 Windows 2000 / XP 或 Windows Server 2003 環境中。

#### ❖ IPP 連接埠

使用 IPP 連接埠透過 ipp 或 http 進行列印。 IPP 連接埠可以用在 Windows XP 或 Windows Server 2003 環境中。

## 參考

有關安裝印表機驅動程式的資訊,請參閱第 19 頁 " [安裝印表機驅動程式](#page-24-1) " 。 有關如何設定各種連接埠的說明,請參閱第 20 頁 " [設定連接埠](#page-25-2) " 。

#### 當作網路印表機

本機可以用來當作 Windows 網路印表機。

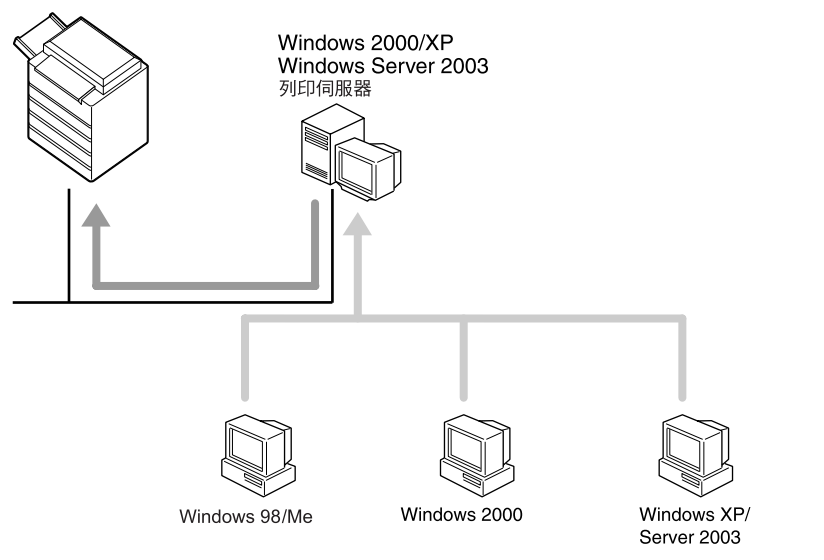

#### TW AYM003S

## $\cancel{\mathcal{S}}$ 參考

若要針對網路連線[安裝印表機驅動程](#page-24-1)式,請參閱第 19 頁"安裝印表機驅動程 [式](#page-24-1) " 。

## <span id="page-23-0"></span>USB 連線

可以透過 USB 電纜來建立本機連線。

## 參考

若要針對 USB 連線[安裝印](#page-30-2)表機驅動程式,請參閱第 25 頁" 使用 USB 安裝印 [表機驅動程式](#page-30-2) " 。

## <span id="page-24-1"></span><span id="page-24-0"></span>安裝印表機驅動程式

若要使用印表機功能,必須先安裝隨附之光碟片上的印表機驅動程式。

### 重要訊息

- ❒ 如果您安裝印表機增強週邊項目,DDST 印表機驅動程式會被停用。
- ❒ 如果 DDST 印表機驅動程式被停用,即使您移除印表機增強週邊項目,也無法 使用該驅動程式。
- □ 如果您想要使用 PCL 5e 印表機驅動程式,您必須從供應商的網站下載之。
- ❒ 如果您的作業系統為 Windows XP x64,請從供應商的網站下載適用於 Windows XP x64 的印表機驅動程式。
- $\blacksquare$ 結束所有正在執行的應用程式。
- 2 將光碟片放入光碟機中。

驅動程式的安裝程式會啟動。

C 選擇介面語言,然後按一下 [ 確定 ]。

預設的介面語言為英語。

4 選擇您要安裝的印表機驅動程式。

所選印表機驅動程式的安裝程式或 [ 新增印表機精靈 ] 會啟動。如果 [ 新增印 表機精靈 ] 啟動,請執行步驟 6。

 $\overline{\textbf{D}}$  軟體授權合約出現在 [授權同意書]對話方塊中。閱讀合約內容後,按一下 [我接 受此同意書。],再按 [ 下一步 >]。

## <span id="page-24-2"></span> $\overline{\mathbf{G}}$  按照畫面上的指示安裝印表機驅動程式。

安裝印表機驅動程式之後如果要求您重新啟動電腦,請重新啟動。

#### 註

- ❒ 印表機驅動程式已安裝,隨插即用已啟用,連接到 "USB"連接埠的印表 機圖示也新增到 [ 印表機 ] 或 [ 印表機和傳真 ] 視窗中。
- ❒ 有關在 Windows 98 / Me / 2000 / XP / Server 2003 環境中透過乙太網路使用印 表機功能的詳細資訊,請參閱網路指南中的 "Windows 組態設定"。
- ❒ 某些應用程式可能需要安裝 PCL 5e 印表機驅動程式。在這種情況下,您可以 安裝 PCL 5e,而無須安裝 PCL 6。
- □ 對於某些作業系統設定值,自動執行功能可能不會自動運作。在這種情況 下,請執行位於光碟片根目錄上的 "Setup.exe"。
- ❒ 在 Windows 2000中安裝時,可能出現[找不到數位簽章 ]對話方塊。在這種情 況下, 按一下 [ 是 ] 繼續安裝。
- ❒ 在Windows XP、Windows Server 2003中安裝時,可能出現[硬體安裝]對話方 塊。在這種情況下,按一下 [ 繼續執行 ] 繼續安裝。

## <span id="page-25-2"></span><span id="page-25-0"></span>設定連接埠

#### 您可以將本機當作網路印表機而無需連接到列印伺服器。

## <span id="page-25-3"></span><span id="page-25-1"></span>使用 TCP/IP Port Type P10001

如果安裝了必要的印表機驅動程式,TCP/IP Port Type P10001 可以用在 Windows 98 / Me 環境中。

TCP/IP Port Type P10001 路徑如下:

- 光碟片磁碟機:\PORT
- 在[印表機]視窗中,按一下要使用的印表機的圖示。在[檔案]選單中,按一下[內 容 ]。

2 按一下 [詳細資料]標籤,再按 [新增連接埠]。

- $\bf{E}$ 按一下 [ 其他 ] 選項按鈕,然後按 [TCP/IP Port Type P10001],再按 [ 確定 ]。 [ 新增 TCP/IP Port Type P10001 精靈 ] 會啟動。
- $\bigcup$ 按一下 [ 下一步 >]。
- $\overline{5}$  輸入 IP 位址,然後按一下 [ 下一步 >]。 如有必要,輸入 [ 連接埠名稱: ]。
- $G_{\text{f}}$ 按一下 [ 完成 ]。

設定連接埠的設定值

#### 重要訊息

- □ 請勿更改連接埠號、逾時或佇列名稱。
- 在[印表機]視窗中,按一下要使用的印表機的圖示。在[檔案]選單中,按一下[內 容 ]。

 $\bm{\Omega}$  按一下 [ 詳細資料 ] 標籤,然後再按 [ 連接埠設定 … ]。 出現 TCP/IP Port Type P10001 組態設定對話方塊。

- 您可以選擇 Raw 或 LPR 連接埠。
- 您可以更改連接埠的 IP 位址。 如果更改了機器的 IP 位址,則也必須更改連接埠設定。
- Raw 與 LPR 都支援 SNMP。

## <span id="page-26-3"></span><span id="page-26-0"></span>使用標準 TCP/IP 連接埠

此程序說明安裝了印表機驅動程式後,在 Windows 2000 環境下如何更改連接埠 設定值。

- A <sup>在</sup>[印表機]視窗中,按一下要使用的印表機的圖示。在[檔案]選單中,按一下[<sup>內</sup> 容 ]。
- 2 按一下 [ 連接埠 ] 標籤,再按 [ 新增連接埠 ]。
- $\bf{E}$ 按一下 [ 標準 TCP/IP],再按 [ 新增連接埠 ...]。
- 在 [ 新增標準 TCP/IP 印表機連接埠精靈 ] 對話方塊中,按一下 [ 下一步 >]。
- $\bm{\mathrm{S}}$  在 「印表機名稱或IP位址」方塊中,輸入印表機名稱或IP位址,然後按一下[下一 步 >]。
- $\overline{\textbf{G}}$  在 [ 新增標準 TCP/IP 印表機連接埠精靈 ] 對話方塊中,按一下 [ 完成 ]。
- $\bm{\Omega}$  按一下 [ 關閉 ]。
- $\overline{\textbf{C}}$  檢查所選印表機的位置,然後按一下 [ 關閉 ]。

## <span id="page-26-2"></span><span id="page-26-1"></span>使用 LPR 連接埠

此程序說明安裝了印表機驅動程式後,在 Windows 2000 環境下如何更改連接埠 設定值。

- A <sup>在</sup>[印表機]視窗中,按一下要使用的印表機的圖示。在[檔案]選單中,按一下[<sup>內</sup> 容 ]。
- $\overline{\mathbf{\Omega}}$  按一下 [ 連接埠 ] 標籤,再按 [ 新增連接埠 ]。
- $\bm{\mathrm{E}}$  按一下 [LPR 連接埠 ],再按 [ 新增連接埠 ...]。
- $\bm{\Omega}$  在 [ 提供 lpd 的伺服器名稱或位址 ] 方塊中,輸入印表機的 IP 位址。 您必須安裝"UNIX 列印服務",才能使用 LPR 連接埠。如果沒有出現對話方 塊,請安裝必要的列印服務,然後再試一次。 有關執行安裝的詳細資訊,請參閱作業系統的說明檔。
- $\bm{\mathrm{S}}$  在[在該伺服器上的印表機名稱或列印佇列]方塊中輸入"lp",然後按一下[OK]。

 $\overline{\mathbf{G}}$  按一下 [關閉]。

■ 檢查所選印表機的位置,然後按一下 [ 關閉 ]。

## <span id="page-27-1"></span><span id="page-27-0"></span>使用 IPP 連接埠

IPP 連接埠可以用在 Windows 2000 / XP 或 Windows Server 2003 環境中。 此程序說明在 Windows XP 環境下進行連接埠設定。

#### 重要訊息

**1**

- □ 如果您想要使用 PCL 5e 印表機驅動程式,您必須從供應商的網站下載之。
- ❒ 如果您的作業系統為 Windows XP x64,請從供應商的網站下載適用於 Windows XP x64 的印表機驅動程式。
- $\blacksquare$  在 [ 印表機和傳真 ] 視窗中,按一下 [ 檔案 ] 選單上的 [ 新增印表機 ]。 新增印表機精靈會啟動。
- $\Omega$ 按一下 [ 下一步 >]。
- $\bm{\mathrm{E}}$  按一下 [ 網路印表機或連接到其他電腦的印表機 ] 選項按鈕, 再按 [ 下一步 >]。
- $\bm{\Omega}$  按一下 [ 連線到網際網路、家用或公司網路上的印表機:] 選項按鈕,接著在 [URL:] 方塊中輸入 "http:// 印表機的 IP 位址 /ipp/port1"或 "ipp:// 印表機的 IP 位址 /ipp/port1"。

( 範例:IP 位址為 192.168.15.16)

http://192.168.15.16/ipp/port1

 $\overline{\mathbf{5}}$ 按一下 $\overline{\mathbf{5}}$ 下一步 $>$ 

- $\overline{\mathbf{G}}$  按一下 [ 從磁片安裝 ],再按 [ 瀏覽 ]。
- 將光碟片放入光碟機中。

如果自動執行啟動, 按一下 [ 取消 ], 然後按 [ 退出 ]。

若要停用自動執行,將光碟片插入磁碟機時,同時按住左邊的【Shift】鍵,直 至電腦結束讀取光碟片的資料。

## $\overline{\textbf{B}}$  選擇印表機驅動程式。

印表機驅動程式路徑如下:

- ❖ DDST
	- Windows 98 / Me 光碟機: \DRIVERS\DDST\WIN9X\_ME\(語言 )\DISK1
	- Windows 2000 / XP 或 Windows Server 2003 光碟機: \DRIVERS\DDST\WIN2K\_XP\(語言 )\DISK1

❖ PCL 6

- Windows 98 / Me 光碟機: \DRIVERS\PCL6\WIN9X\_ME\(語言 )\DISK1
- Windows 2000 / XP 或 Windows Server 2003 光碟機: \DRIVERS\PCL6\WIN2K\_XP\(語言 )\DISK1

 $9$ 按兩次 $[OK]$ 。

 $\overline{\mathbf{1}}$  按一下 [ 下一步 >],然後按 [ 完成 ]。

# <span id="page-29-0"></span>使用列印伺服器進行列印

## 重要訊息

❒ 本節假設用戶端已設定成能與Windows 2000 / XP或Windows Server 2003列印伺 服器進行通訊。請在正確安裝和設定用戶端電腦後,再開始執行以下程序。

本節說明使用 Windows 2000 / XP 或 Windows Server 2003 時如何將網路中的用戶 端電腦設定為列印伺服器。

使用 Windows 2000 / XP 或 Windows Server 2003 列印伺服器時,請選擇一個共用 印表機。

本節說明如何執行各用戶端電腦上的 [ 新增印表機精靈 ], 並將 Windows 2000 / XP 或 Windows Server 2003 列印伺服器新增為網路印表機。

這些說明適用於 Windows 98。

 $\blacksquare$  在 [ 網路上的芳鄰 ] 上按一下滑鼠右鍵,然後按內容選單中的 [ 檔案總管 ]。

 $\bm{D}$  在網路樹狀圖上,按兩下當作列印伺服器的電腦的名稱。螢幕上會顯示連接到 網路的印表機。

2 按兩下要使用的印表機名稱,然後按 [ 是 ]。

印表機圖示會出現在 [ 印表機 ] 視窗中。

註

❒ 如果使用的是 Windows XP 列印伺服器,用戶端電腦無法接收列印工作完成 通知。

## <span id="page-30-3"></span><span id="page-30-2"></span><span id="page-30-0"></span>使用 USB 安裝印表機驅動程式

本節說明如何使用 USB 來安裝印表機驅動程式。

安裝之前,請先確認只有作業系統在電腦上執行,並未進行任何列印工作。 印表機驅動程式可以從本機隨附的光碟片進行安裝。

#### 重要訊息

- ❒ 如果您安裝印表機增強週邊項目,DDST 印表機驅動程式會被停用。
- ❒ 如果 DDST 印表機驅動程式被停用,即使您移除印表機增強週邊項目,也無法 使用該驅動程式。
- □ 如果您想要使用 PCL 5e 印表機驅動程式,您必須從供應商的網站下載之。
- ❒ 如果您的作業系統為 Windows XP x64,請從供應商的網站下載適用於 Windows XP x64 的印表機驅動程式。

## <span id="page-30-1"></span>Windows Me - USB

USB 第一次使用時,隨插即用功能會啟動,並依照作業系統的不同,會出現 [找 到新硬體 ]、[ 裝置驅動程式精靈 ] 或 [ 新增硬體精靈 ] 對話方塊。 印表機驅動程式會被安裝,隨插即用功能會被啟用,而且連接到 "USB"連接 埠的印表機圖示也將新增到 [ 印表機 ] 視窗中。

A 從供應商的網站下載 USB 列印支援。

使用搜尋功能找出機型名稱,然後從供應商的網站下載 USB 列印支援。 將它儲存在您可輕鬆找到的位置。

- $\Omega$  使用 USB 電纜將本機連接到電腦。
	- 牢固地連接 USB 電纜。
- $\bm{\mathrm{E}}$ 在[找到新硬體精靈]畫面中,按一下[搜尋適當的裝置驅動程式檔案[建議]],再 按一下 [ 下一步 >]。
- $\begin{array}{ll} \textbf{0} \end{array}$ 選擇 [ 指定位置:] 核取方塊,然後按一下 [ 瀏覽 ...]。 出現 [ 瀏覽資料夾 ] 對話方塊。
- $\overline{\textbf{5}}$  指定 USB 列印支援所在的位置,然後按一下 [ 下一步 >]。
- $\overline{\mathbf{U}}$  檢查位置,然後按一下 [ 下一步 >]。

USB 列印支援被安裝。

 $\mathbf{Z}$ 按一下 [ 宗成 ]。

印表機驅動程式會被安裝,隨插即用功能會被啟用,而且連接到 "USB001" 連接埠的印表機圖示也將新增到 [ 印表機 ] 視窗中。

- $\overline{\textbf{\textbf{C}}}$  安裝印表機驅動程式。按一下 [ 搜尋裝置的最佳驅動程式。[ 建議 ]], 然後按一下 [ 下一步 >]。
- $\mathbf{D}$  選擇 [ 指定位置:] 核取方塊,然後按一下 [ 瀏覽 ...]。 出現 [ 瀏覽資料夾 ] 對話方塊。
- $\textcolor{red}{\blacksquare}$ 將光碟片放入光碟機中。

#### 註

- □ 當自動執行啟動時, 按一下 [ 退出 ]。
- □ 若要停用自動執行,將光碟片插入磁碟機時,同時按住【Shift】鍵, 直至電 腦結束讀取光碟片的資料。

 $\overline{\mathbf{1}\mathbf{1}}$  指定要存放印表機驅動程式的來源檔的位置,然後按一下 [ 下一步 >]。 如果光碟片磁碟機為 D,印表機驅動程式的來源檔會儲存在下列位置:

- DDST 光碟片磁碟機: \DRIVERS\DDST\WIN9X\_ME\( 語言 )\DISK1
- PCL 6 D:\DRIVERS\PCL6\WIN9X\_ME\( 語言 )\DISK1

## $\mathbf{\Xi}$  檢杳位置,然後按一下 [ 下一步 >]。

新增印表機精靈會啟動。

 $\mathbf{E}$  按一下 [ 完成 ]。

安裝完成。如果安裝成功,連接到 "USB001"連接埠的印表機圖示會新增到 [ 印表機 ] 視窗中。

#### 註

- ❒ "USB"後的數字會隨已連線印表機的數量而變。
- □ 安裝 USB 列印支援之後,當您透過 USB 介面連接其他機器時,就無須重新安 裝 USB 列印支援。
- ❒ 安裝 USB 列印支援後,如果尚未安裝印表機驅動程式,請依照印表機隨插即 用的指示進行操作。

### <span id="page-32-0"></span>Windows 2000 - USB

#### 重要訊息

❒ 若要安裝印表機驅動程式,您必須獲得管理員許可。使用具有管理員許可的帳 號登入。

USB 第一次使用時,找到新硬體精靈會啟動,且 USB 列印支援會自動安裝。

印表機驅動程式會被安裝,隨插即用功能會被啟用,而且連接到 "USB"連接埠 的印表機圖示也將新增到 [ 印表機 ] 視窗中。

如果尚未安裝印表機驅動程式,請依照印表機隨插即用的指示,以便從隨附的光 碟片進行安裝。

## A 使用 USB 電纜將本機連接到電腦。

牢固地連接 USB 電纜。

 $\bm{B}$ 在"找到新硬體精靈"畫面中,按一下 [搜尋適當的裝置驅動程式檔案 [建議 ]], 然後按一下 [ 下一步 >]。

 $\pmb{E}$  選擇 [ 指定位置 ] 核取方塊,然後按一下 [ 下一步 >]。

### 4 將光碟片放入光碟機中。

當自動執行啟動時,按一下 [ **退出** ]。

若要停用自動執行,將光碟片插入磁碟機時,同時按住左邊的【Shift】鍵,直 至電腦結束讀取光碟片的資料。

E 指定要存放印表機驅動程式的來源檔的位置。

如果光碟片磁碟機為 D,印表機驅動程式的來源檔會儲存在下列位置:

- DDST D:\DRIVERS\DDST\WIN2K\_XP\( 語言 )\DISK1
- PCL 6 D:\DRIVERS\PCL6\WIN2K\_XP\( 語言 )\DISK1

 $\overline{\textbf{G}}$  檢查印表機驅動程式位置,然後按一下 [OK]。

 $\blacksquare$ 按一下 [ 下一步 >]。

 $\overline{\mathbf{G}}$  按一下 [ 完成 ]。

印表機驅動程式會被安裝,隨插即用功能會被啟用,而且連接到 "USB001" 連接埠的印表機圖示也將新增到 [ 印表機 ] 視窗中。

#### 註

❒ "USB"後的數字會隨已連線印表機的數量而變。

## <span id="page-33-0"></span>Windows XP、Windows Server 2003 - USB

#### 重要訊息

**1**

❒ 若要安裝印表機驅動程式,您必須獲得管理員許可。使用具有管理員許可的帳 號登入。

USB 第一次使用時,找到新硬體精靈會啟動,且 USB 列印支援會自動安裝。

印表機驅動程式會被安裝,隨插即用功能會被啟用,而且連接到 "USB"連接埠 的印表機圖示也將新增到 [ 印表機 ] 視窗中。

印表機驅動程式可以從本機隨附的光碟片進行安裝。

如果尚未安裝印表機驅動程式,請依照印表機隨插即用的指示,以便從隨附的光 碟片進行安裝。

## A 使用 USB 電纜將本機連接到電腦。

牢固地連接 USB 電纜。

2 在 "找到新硬體精靈"畫面中,按一下 [ 搜尋適當的裝置驅動程式檔案 [ 建議 ]], 然後按一下 [ 下一步 >]。

### ■ 將光碟片插到光碟片磁碟機中。

如果自動執行啟動,按一下 [ 取消 ], 然後按 [ 退出 ]。

若要停用自動執行,將光碟片插入磁碟機時,同時按住左邊的【Shift】鍵,直 至結束讀取光碟片的資料。

 $\bm{\Omega}$  選擇[在這些位置中搜尋最佳驅動程式]下的[搜尋時包括這個位置]核取方塊,然 後按一下 [ 瀏覽 ] 以選擇印表機驅動程式位置。

如果光碟片磁碟機為 D,印表機驅動程式的來源檔會儲存在下列位置:

- DDST D:\DRIVERS\DDST\WIN2K\_XP\( 語言 )\DISK1
- PCL 6 D:\DRIVERS\PCL6\WIN2K\_XP\( 語言 )\DISK1

 $\overline{\textbf{S}}$  檢查印表機驅動程式位置,然後按一下 [ 下一步 >]。

 $\overline{\mathbf{G}}$ 按一下 [ 繼續 ]。

 $\overline{\mathbf{G}}$  按一下 [ 完成 ]。

如果安裝成功,連接到 "USB001"連接埠的印表機圖示會新增到 [ 印表機和 傳真 ] 視窗中。

註

❒ "USB"後的數字會隨已連線印表機的數量而變。

## <span id="page-34-0"></span>安裝印表機驅動程式

## <span id="page-34-1"></span>Windows 98 / Me - 存取印表機內容

<span id="page-34-2"></span>共有兩種方法可以開啟印表機內容對話方塊。

#### 設定印表機預設值

若要設定印表機預設值,請從 [ 印表機 ] 視窗開啟印表機內容對話方塊。

重要訊息

- □ 不能為每位使用者更改印表機預設值設定。印表機內容對話方塊中的設定值會 套用到所有使用者。
- $\blacksquare$  在 [ 開始 ] 選單上,指向 [ 設定 ],再按一下 [ 印表機 ]。 出現 [ 印表機 ] 視窗。
- 2 按一下要使用的印表機的圖示。
- C <sup>在</sup> [ 檔案 ] 選單中,按一下 [ 內容 ]。
- $\blacksquare$  進行必要設定,然後按一下 [OK]。

註

❒ 有些應用程式不會使用印表機驅動程式的設定,而會套用應用程式本身的預 設值。

參考

有關詳細資訊,請參閱印表機驅動程式說明。

#### 從應用程式進行印表機設定

您可為特定應用程式進行印表機設定。

若是要進行特定應用程式的印表機設定,請從該應用程式開啟印表機內容對話方 塊。以下說明如何對 Windows 98 / Me 的 WordPad 應用程式進行設定。

 $\blacksquare$ 在 [ 檔案 ] 選單中,按一下 [ 列印 ]。

出現 [ 列印 ] 對話方塊。

- 2 在 [ 名稱 ] 清單中選擇要使用的印表機,再按一下 [ 內容 ]。 出現印表機內容的對話方塊。
- $\pmb{\mathrm{E}}$  進行必要設定,然後按一下 [OK]。
- $\Omega$  按一下 [OK] 開始列印。

#### 註

- ❒ 開啟印表機內容對話方塊的程序可能會不一樣,視應用程式而定。有關詳細 資訊,請參閱使用的應用程式所提供的手冊。
- □ 有些應用程式不會使用印表機驅動程式的設定,而會套用應用程式本身的預 設值。
- ❒ 在以下程序所作的任何設定僅在現用的應用程式有效。
- ❒ 一般使用者可以更改在應用程式的[列印]對話方塊中顯示的內容。從該應用 程式進行列印時,在此所作的設定會成為預設值。

#### $\mathcal{S}_{\mathcal{Z}}$ 參考

<span id="page-35-1"></span>有關詳細資訊,請參閱印表機驅動程式說明。

## <span id="page-35-0"></span>Windows 2000 - 存取印表機內容

#### 設定印表機預設值 - 印表機內容

#### ●●重要訊息

- ❒ 若要更改印表機預設值 ( 包括選項組態設定值 ),請使用具有管理印表機權限的 帳號登入。根據預設,管理員群組和 Power Users 群組的成員擁有管理印表機 權限。
- ❒ 不能為每位使用者更改印表機預設值設定。印表機內容對話方塊中的設定值會 套用到所有使用者。
- $\blacksquare$  在 [ 開始 ] 選單上,指向 [ 設定 ],再按一下 [ 印表機 ]。 出現 [ 印表機 ] 視窗。
- 按一下要使用的印表機的圖示。
- 石 [ 檔案 ] 選單中, 按一下 [ 內容 ]。 出現印表機內容的對話方塊。
- $\Box$  淮行必要設定,然後按一下 [OK]。

#### 註

❒ 在此所作的設定會成為所有應用程式的預設值。

#### $\ell$ 參考

有關詳細資訊,請參閱印表機驅動程式說明。

#### 設定印表機預設值 - 列印喜好設定

#### 重要訊息

- ❒ 不能為每位使用者更改印表機預設值設定。印表機內容對話方塊中的設定值會 套用到所有使用者。
- $\blacksquare$  在 [ 開始 ] 選單上,指向 [ 設定 ],再按一下 [ 印表機 ]。

出現 [ 印表機 ] 視窗。

- 2 按一下要使用的印表機的圖示。
- $\overline{\textbf{E}}$   $\overline{\textbf{E}}$  [ 檔案 ] 選單中,按一下 [ 列印喜好設定 ...]。 出現 [ 列印喜好設定 ] 對話方塊。
- $\blacksquare$  淮行必要設定,然後按一下 [OK]。

#### 註

□ 存此所作的設定會成為所有應用程式的預設值。

#### $\mathcal{S}_{\mathcal{R}}$ 參考

有關詳細資訊,請參閱印表機驅動程式說明。

#### 從應用程式進行印表機設定

您可為特定應用程式進行印表機設定。

若是要進行特定應用程式的印表機設定,請從該應用程式開啟 [ 列印喜好設定 ] 對 話方塊。以下說明如何對 Windows 2000 所附的 WordPad 應用程式進行設定。

 $\blacksquare$  在 [ 檔案 ] 選單中,按一下 [ 列印 ...]。

出現 [ 列印 ] 對話方塊。

2 在 [ 選擇印表機 ] 清單中選擇要使用的印表機。

 $\overline{\textbf{E}}$  淮行必要設定,然後按一下 [ 列印 ] 開始列印。

#### 註

- ❒ 開啟 [ 列印喜好設定 ] 對話方塊的程序可能會不一樣,視應用程式而定。有關 詳細資訊,請參閱使用的應用程式所提供的手冊。
- ❒ 在以下程序所作的任何設定僅在現用的應用程式有效。
- □ 一般使用者可以更改在應用程式的[列印]對話方塊中顯示的內容。從該應用 程式進行列印時,在此所作的設定會成為預設值。

### $\mathcal{S}_{\mathcal{Z}}$ 參考

有關詳細資訊,請參閱印表機驅動程式說明。

## <span id="page-37-1"></span><span id="page-37-0"></span>Windows XP、Windows Server 2003 - 存取印表機內容

#### 設定印表機預設值 - 印表機內容

#### 重要訊息

**1**

- ❒ 若要更改印表機預設值 ( 包括選項組態設定值 ),請使用具有管理印表機權限的 帳號登入。根據預設,管理員群組和 Power Users 群組的成員擁有管理印表機 權限。
- ❒ 不能為每位使用者更改印表機預設值設定。印表機內容對話方塊中的設定值會 套用到所有使用者。

 $\blacksquare$  在 [ 開始 ] 選單中,按一下 [ 印表機和傳真 ]。 出現 [ 印表機和傳真 ] 視窗。

- 按一下要使用的印表機的圖示。
- $\pmb{\mathrm{E}}$   $\pmb{\mathrm{t}}$  [ 檔案 ] 選單中, 按一下 [ 內容 ]。
	- 出現印表機內容的對話方塊。
- $\blacksquare$  進行必要設定,然後按一下 [OK]。
	- 註
	- ❒ 在此所作的設定會成為所有應用程式的預設值。
	- 參考

有關詳細資訊,請參閱印表機驅動程式說明。

#### 設定印表機預設值 - 列印喜好設定

#### 重要訊息

- □ 不能為每位使用者更改印表機預設值設定。印表機內容對話方塊中的設定值會 套用到所有使用者。
- $\blacksquare$  在 [ 開始 ] 選單中,按一下 [ 印表機和傳真 ]。 出現 [ 印表機和傳真 ] 視窗。
- 按一下要使用的印表機的圖示。
- $\overline{\textbf{E}}$  在 [ 檔案 ] 潠單中,按一下 [ 列印喜好設定 ...]。 出現 [ 列印喜好設定 ] 對話方塊。
- $\blacksquare$  進行必要設定,然後按一下 [OK]。

## 註

❒ 在此所作的設定會成為所有應用程式的預設值。

### $\varphi$ 參考

有關詳細資訊,請參閱印表機驅動程式說明。

#### 從應用程式進行印表機設定

您可為特定應用程式進行印表機設定。

若是要進行特定應用程式的印表機設定,請從該應用程式開啟 [列印喜好設定]對 話方塊。以下說明如何對 Windows XP 所附的 WordPad 應用程式進行設定。

 $\blacksquare$  在 [ 檔案 ] 選單中,按一下 [ 列印 ...]。

出現 [ 列印 ] 對話方塊。

■ 在 [ 選擇印表機 ] 清單中選擇要使用的印表機。

 $\overline{\textbf{E}}$  淮行必要設定,然後按一下 [ 列印 ] 開始列印。

#### 註

- ❒ 開啟 [ 列印喜好設定 ] 對話方塊的程序可能會不一樣,視應用程式而定。有關 詳細資訊,請參閱使用的應用程式所提供的手冊。
- ❒ 在以下程序所作的任何設定僅在現用的應用程式有效。
- ❒ 一般使用者可以更改在應用程式的[列印]對話方塊中顯示的內容。從該應用 程式進行列印時,在此所作的設定會成為預設值。

參考

有關詳細資訊,請參閱印表機驅動程式說明。

## <span id="page-39-0"></span>換頁

本節說明當沒有指定的紙張尺寸或類型的紙匣或機器中的紙張用完時如何操作機 器。

### 重要訊息

- □ 若設定下列功能,則無法更改紙匣:
	- 裝訂
	- 對不支援雙面列印的紙匣設定了雙面列印

#### 註

**1**

- ❒ 如果具有下列設定的紙匣已選擇換頁,則您可以取消以下設定來更換紙匣:
	- 裝訂
	- 雙面列印
- □ 如果選擇自動繼續,則換頁紙張在設定的間隔後進行列印。請參閱常規設定指 南中的 "印表機功能"。

## <span id="page-39-1"></span>從選擇的紙匣列印

如果本機沒有紙匣可用於選擇的紙張尺寸或紙張類型,或是本機所裝的紙張用完 時,畫面將出現警告訊息。如果出現此訊息,請執行以下程序。

 $\blacksquare$  出現警告訊息時,請按 [ 换頁 ]。

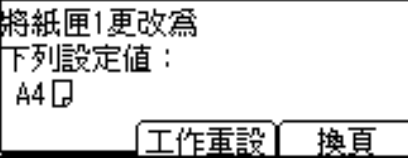

- 2 使用顯示面板上出現的 【▼】或 【▲】,選擇换頁要用的紙匣,然後按 【OK】鍵。
	- 若要將紙張裝入紙匣後再列印,請先裝入正確紙張,然後選擇該紙匣。

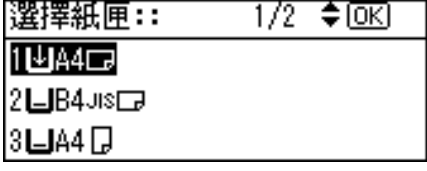

本機將使用選擇的紙匣進行列印。

註

□ 如果選擇了紙張尺寸較小的紙匣,則列印工作可能會突然中斷,或發生其他 問題。

# <span id="page-40-0"></span>取消列印工作

<span id="page-40-3"></span>本節提供從電腦或控制面板停止列印的說明。

<span id="page-40-1"></span>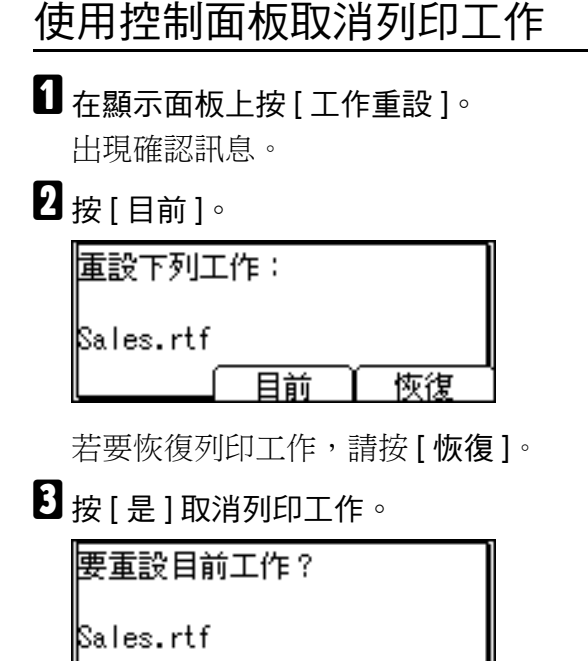

按 [ 否 ] 返回上一個顯示畫面。

否

## <span id="page-40-2"></span>Windows - 從電腦取消列印工作

如果傳送列印工作未完成,您可以從電腦取消列印工作。

是

 $\blacksquare$  按兩下 Windows 工作列上的印表機圖示。

出現顯示目前等候列印之所有列印工作的視窗。檢查想要取消的列印工作的目 前狀態。

B 選擇想要取消的列印工作名稱。

 $\pmb{\mathrm{E}}$  在 [ 文件 ] 選單中,按一下 [ 取消列印 ]。

D 在機器的控制面板上按 【印表機】鍵。

### 註

- ❒ 如果機器由多台電腦共用,請小心不要取消了別人的列印工作。
- ❒ 如果使用並列電纜將本機連接到電腦,當控制面板顯示"等候中 ..."時按下 [工作重設 ],則已傳送的列印工作可能會被取消。經過在印表機功能的 [I/O 逾時 ] 中設定的間隔時間之後,可以傳送下一個列印工作。在這種情況下, 其他用戶端電腦傳送來的列印工作並不會被取消。
- ❒ 在Windows XP和Windows Server 2003環境下,按一下[文件]選單上的[取消]。
- ❒ 在 Windows 98 / Me 或 Windows 2000 環境下,按兩下 [ 印表機 ] 機器視窗 (Windows XP 和 Windows Server 2003 環境下為 [ 印表機和傳真 ] 視窗 ) 中的 機器圖示,也可以開啟列印工作佇列視窗。
- □ 您無法停止列印已經處理好的資料。所以,按 [ 工作重設 ] 鍵後可能還會繼續 列印幾頁。
- ❒ 包含大量資料的列印工作可能需要較長時間才能停止。

## <span id="page-42-0"></span>檢查錯誤記錄

<span id="page-42-1"></span>若由於列印錯誤而無法儲存檔案,則檢查控制面板上的錯誤記錄,找出發生錯誤 的原因。

### 重要訊息

- ❒ 錯誤記錄中可儲存最近的30個錯誤。如果已儲存了30個錯誤時又增加一個新的 錯誤,則最早的錯誤會被刪除。
- □ 如果關閉主電源,則記錄將被刪除。
- 按 【印表機】鍵顯示印表機書面。

 $\mathbf{Q}_{\left[\frac{1}{2},\frac{1}{2}\right]}$ 。

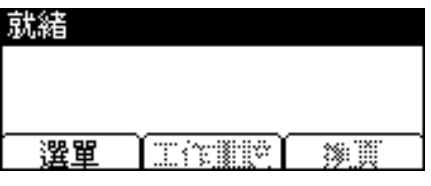

 $\mathbf{B}$ 按 【OK】鍵。

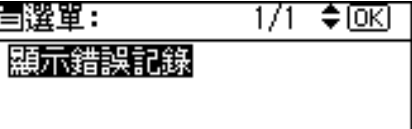

1 使用【▼】或【▲】選擇要檢查的錯誤記錄。

|顯示錯誤記錄:  $1/5$  ≑  $\overline{o}$   $K$ Sales.rtf 32: The job has been cancel.

出現詳細的錯誤記錄。

#### 註

- □ 檢查記錄之後,按下【退出】鍵,直到印表機畫面出現。
- □ 若要列印錯誤記錄中顯示的檔案,請在列印或刪除儲存的檔案後,重新傳送 這些檔案。

# <span id="page-43-0"></span>自動分頁

<span id="page-43-1"></span>需要列印會議資料等多份文件時,您可以利用分組來整理順序。此功能稱作 "自 動分頁"。自動分頁可將電腦傳來的資料儲存在印表機記憶體中。以下列出自動 分頁的兩種類型:

## 重要訊息

□ 如果選擇了下列功能,即使選擇交叉自動分頁,也會套用自動分頁。

- 合併使用裝訂功能。
- 從手送台送紙。
- 指定接紙盤。
- 設定了包含各種尺寸的頁面的工作。
- 設定了紙張尺寸不一或尺寸大於 A4、81/2×11 的文件。

#### ❖ 自動分頁

列印結果按照順序組合成一份一份的。

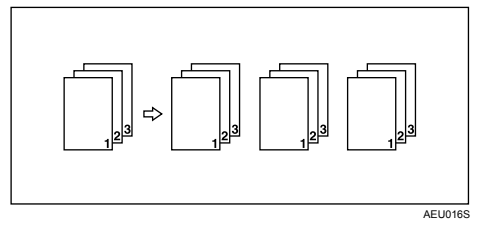

#### ❖ 交叉自動分頁

列印結果每隔一份會以 90 度  $\nabla$  旋轉。

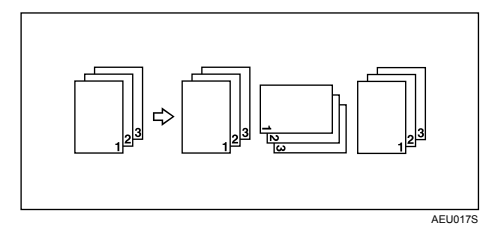

## 註

- ❒ 您可以在印表機驅動程式設定值中設定自動分頁。
- ❒ 如果第一份工作發生自動繼續的情形,則會取消自動分頁。
- ❒ 如果第一份工作發生強迫列印的情形,則會取消自動分頁。
- □ 如果選擇了交叉自動分頁,列印速度會比使用其他自動分頁功能時慢。
- ❒ 在印表機驅動程式設定中設定自動分頁時,切勿在應用程式列印設定中選擇自 動分頁功能。如果選擇自動分頁選項,列印結果將不如預期。
- ❒ 使用交叉自動分頁功能需要有兩個裝有相同紙張尺寸但方向不同的紙張的紙 匣。

## 參考

有關在各種選項中使用自動分頁和交叉自動分頁的紙張尺寸及份數資訊,請參 閱影印參考手冊中的 "補充資訊:分頁、交叉分頁、分類"。 列印方法請參閱印表機驅動程式說明。

# <span id="page-45-0"></span>裝訂

<span id="page-45-2"></span>安裝選購的裝訂分頁機 SR3010 後,列印多份時也可單獨裝訂。

## <span id="page-45-1"></span>裝訂位置

指定的裝訂位置會因紙張尺寸、類型、數量和送紙方向而異。下表顯示裝訂位置:

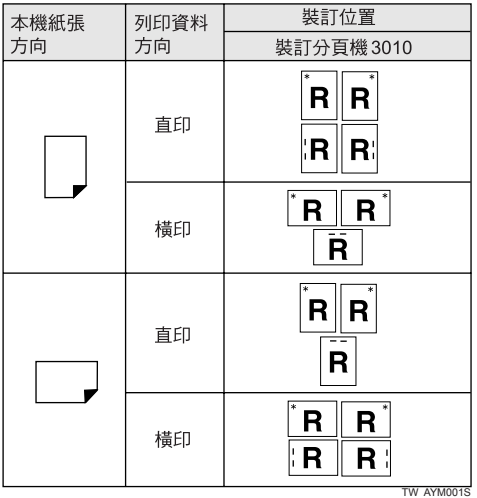

## 註

❒ 如果同時選擇合併 ( 版面配置 ) 及雙面列印,可能不會在指定的位置裝訂。設定 裝訂位置之後,請使用印表機驅動程式的預覽圖示,在列印前檢查位置。

## 參考

有關可用於裝訂的紙張尺寸及張數上限,請參閱關於本機中的"週邊項目的規 格"。

列印方法請參閱印表機驅動程式說明。

## <span id="page-46-0"></span>裝訂注意事項

#### 重要訊息

❒ 只有安裝選購的裝訂分頁機後,才能執行裝訂。

#### ◆ 發生下列情況時,將取消裝訂列印:

- 當裝訂頁數超出最大限制時。
- 當選擇無法裝訂的紙張尺寸時。
- 當選擇無法裝訂的紙張類型時。
- 當指定的位置不符合固定的裝訂位置時。
- 當雙面模式和裝訂位置的方向不一致時。
- 當信頭模式和裝訂位置的方向不一致時。
- 當紙張尺寸不一,並且在列印工作進行中指定不同的紙張尺寸時。
- 從手送台送紙時。
- 釘書針用完,而且已設定自動繼續時 ( 在顯示完相關訊息後,印表機會繼續 列印,但不進行裝訂 )。
- 只列印一頁時。
- 當釘書針用完時。

#### 註

- ❒ 若選擇裝訂,並且安裝有選購的裝訂分頁機 SR3010,則不論設定為何,紙張會 輸出至裝訂分頁機位移接紙盤。
- ❒ 在印有信頭的信紙上列印時,可能無法在指定位置進行裝訂。
- ❒ 如果安裝裝訂分頁機SR3010後無法進行裝訂設定,可能是印表機驅動程式中的 選項設定不正確。請在印表機驅動程式中更正選項設定。有關詳細資訊,請參 閱印表機驅動程式說明。
- ❒ 當其他功能的工作 ( 例如,影印工作 ) 正在使用裝訂分頁機時,印表機會等待該 工作結束後才開始列印。
- ❒ 執行裝訂時,請務必在印表機驅動程式中設定紙張尺寸和方向。
- □ 選擇雙面列印時,請將裝訂位置調整成裝訂方向。
- ❒ 視您所使用的軟體而定,有時可能會無法儲存列印設定,列印結果也可能不如 預期。
- ❒ 在印表機驅動程式設定中設定裝訂時,切勿在應用程式的列印設定中選擇自動 分頁選項。如果在應用程式中選擇自動分頁選項,列印結果將不如預期。

# <span id="page-48-0"></span>2. 使用掃描器功能

# <span id="page-48-1"></span>TWAIN 掃描器

用戶端電腦可以將本機當作網路 TWAIN 掃描器。 使用直接 USB 連線,獨立電腦也可以將本機當作網路 TWAIN 掃描器。 網路掃描的程序與透過 USB 連線掃描的程序相同。

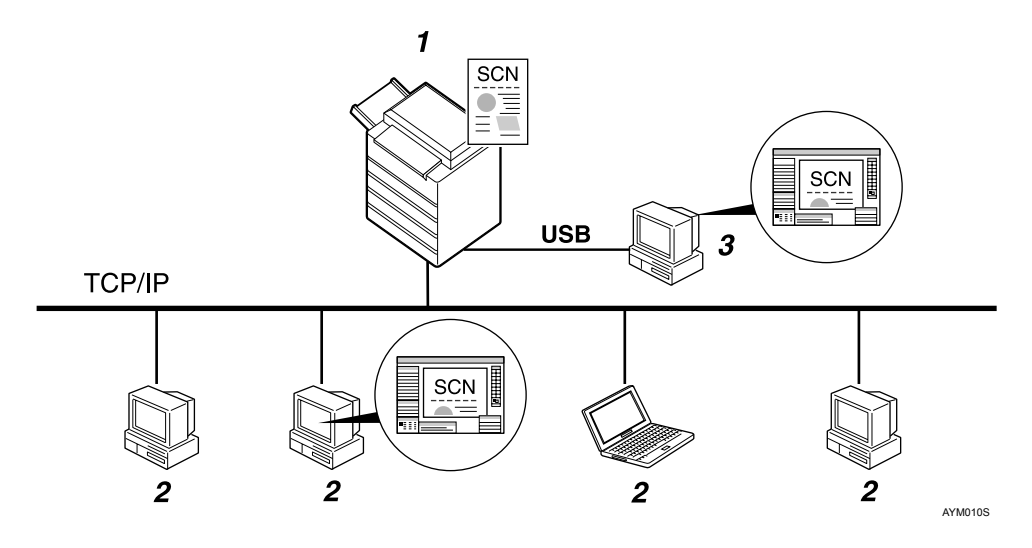

### *1.* 本機

透過乙太網路 (TCP/IP) 和 / 或 USB 連線到 電腦。

### *2.* 用戶端電腦

透過 TWAIN 相容應用程式 (如影像) 使用 掃描器。

#### *3.* 獨立電腦

透過直接 USB 連線與 TWAIN 相容應用程 式 ( 如影像 ) 使用掃描器。

## <span id="page-49-0"></span>處理流程

- $\blacksquare$ 從用戶端電腦 $(2.)$  或獨立電腦 $(3.)$ 上安裝的TWAIN相容應用程式,透過TWAIN 驅動程式將掃描指令傳送至本機 (1.)。
- $\overline{2}$  本機 (1.) 即掃描原稿。
- $\bm{\mathrm{E}}$  在用戶端電腦 (2.) 或獨立電腦 (3.) 上使用 TWAIN 相容應用程式可以編輯及儲 存掃描的資料。

註

□ 將本機當作 TWAIN 掃描器時,就不需要按控制面板上的【掃描器】鍵。 TWAIN 驅動程式可以作用時,螢幕會自動切換成以下畫面:

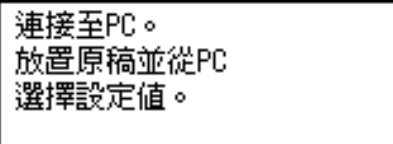

# <span id="page-50-0"></span>使用 TWAIN 掃描器的準備工作

下列圖表顯示將本機當作 TWAIN 掃描器的必要準備步驟。

#### ❖ 網路連線 ( 網路 TWAIN 掃描器 )

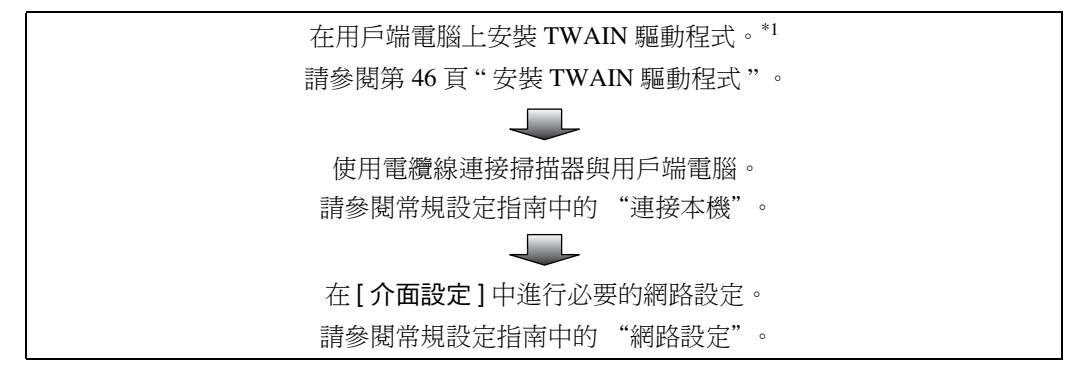

❖ 直接 USB 連線

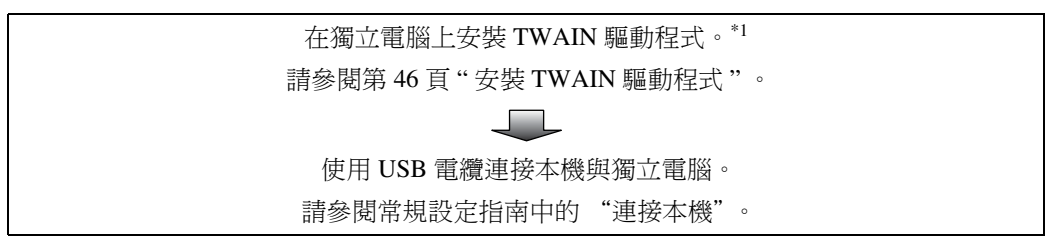

<span id="page-50-1"></span> $^{\ast 1}$  若要將本機當作TWAIN掃描器,在用戶端電腦上必須執行與TWAIN相容的應用程式。

**2**

# <span id="page-51-2"></span><span id="page-51-1"></span><span id="page-51-0"></span>安裝 TWAIN 驅動程式

若要使用掃描器功能,必須先安裝隨附之光碟片上的 TWAIN 驅動程式。

■ 結束所有正在執行的應用程式。

- B 將光碟片放入光碟機中。 驅動程式的安裝程式啟動。
- 選擇介面語言,然後按一下 [ 確定 ]。 預設的介面語言為英語。
- **4 按一下 [DDST TWAIN Driver]**。 DDST TWAIN 驅動程式的安裝程式啟動。
- $\mathbf{5}_{k-1}$  [確定]。
- $G_{\text{f}x-\top[\text{BB}]}\,$ 。

## <span id="page-52-4"></span><span id="page-52-0"></span>設定原稿

以下說明將原稿放置在曝光玻璃及 ARDF 時的程序,以及按照原稿放置方法設定 掃描區域及方向的程序。

為了在用戶端電腦上可以正確地顯示掃描原稿的頂端 / 底端方向,原稿的放置與 在控制面板及掃描器驅動程式中所做的設定必須一致。

## <span id="page-52-3"></span><span id="page-52-1"></span>放置原稿

按下表所示的兩個方向之一放置原稿。

### 重要訊息

□ 通常是以回或四方式放置原稿,但是在下表中,使用方形原稿以便讓原稿方向 更易於瞭解。即使原稿形狀不同於表中所示,原稿方向與在控制面板或掃描器 驅動程式中指定的方向的組合不會改變。

#### <span id="page-52-2"></span>❖ 指定原稿方向及設定原稿

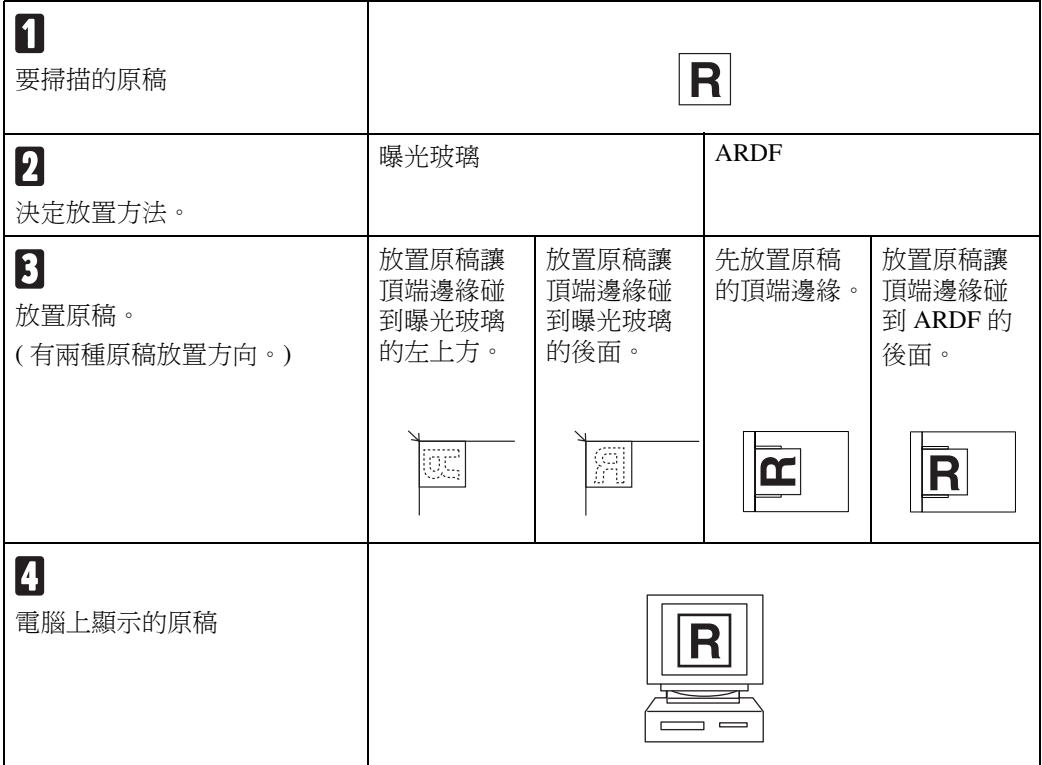

#### <span id="page-53-0"></span>放置在曝光玻璃上

無法放入 ARDF 的原稿,像是具有黏貼部份的紙張、書籍等等,可以直接放在曝 光玻璃上掃描。

有關可以放置在曝光玻璃上的原稿的詳細資訊,請參閱影印參考手冊。

## **4 抬起原稿蓋或 ARDF**。

抬起原稿蓋或 ARDF,要高過 30 度角。開啟 / 關閉動作會啟動原稿自動尺寸偵 測程序。

 $\bm{2}$  將原稿放在曝光玻璃上,掃描面朝下。原稿對齊左後角標記。

有兩種原稿放置方向。

❖ 放置原稿讓頂端邊緣碰到曝光玻璃的後面。

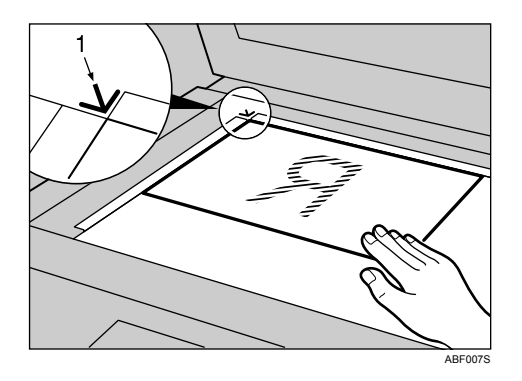

*1.* 位置標記

#### ◆ 放置原稿讓頂端邊緣碰到曝光玻璃的左上方。

將本機當作網路 TWAIN 掃描器時,此方向為 TWAIN 驅動程式的標準設定 值。此方向適用大多數原稿。

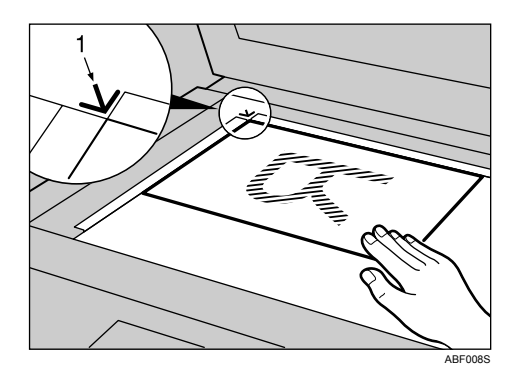

*1.* 位置標記

 $\mathbf{B}$  放下原稿蓋或 ARDF。

1 按照放置原稿的方向選擇原稿方向。

參考

<span id="page-54-0"></span>第47頁"[指定原稿方向及設定原稿](#page-52-2)"

#### 放置在自動送稿機中

ARDF 可讓您一次放置多張原稿。放置在 ARDF 中的原稿可以掃描一面或兩面。

❖ 可以及不可以放置在 ARDF 中的原稿 有關可以放置在ARDF 中的原稿的詳細資訊,請參閱影印參考手冊。 如果企圖送入不適用 ARDF 的原稿,可能會造成夾紙,而且會損壞原稿。請將 這類原稿直接放在曝光玻璃上。

A 調整原稿導板使其符合原稿尺寸。

## 2 放置原稿,要掃描的那一面朝上。

若要掃描原稿的雙面,請放置原稿,要掃描的第一面朝上。 有兩種放置方向。

❖ 放置原稿讓頂端邊緣碰到 ARDF 的後面

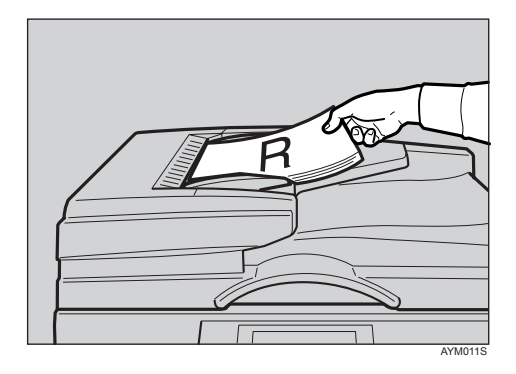

#### ❖ 先放置原稿的頂端邊緣時

將本機當作網路 TWAIN 掃描器時,此方向為 TWAIN 驅動程式的標準設定 值。此方向適用大多數原稿。

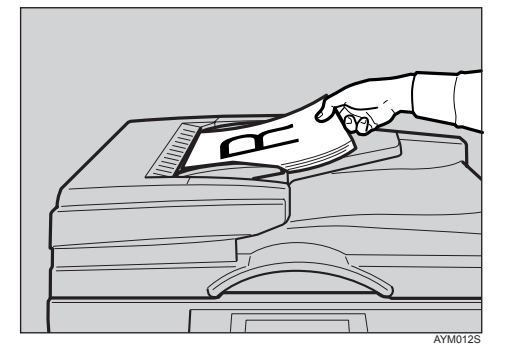

 $\bm{\Omega}$  按照放置原稿的方向選擇原稿方向。

## 參考

有關在 ARDF 中放置原稿的詳細資訊,請參閱影印參考手冊。 第 47 頁 " [指定原稿方向及設定原稿](#page-52-2) "

## <span id="page-56-2"></span><span id="page-56-0"></span>掃描原稿

本節說明如何使用 TWAIN 掃描器功能來掃描原稿。此程序說明在 Windows 2000 環境下使用影像程式掃描原稿。

 $\blacksquare$  在 [ 開始 ] 選單上,指向 [ 程式 ],指向 [ 產品名稱 ],再按 [ 設定 ]。 出現 TWAIN 驅動程式對話方塊。

2 選擇連線方法。

如果您使用網路 TWAIN,按一下 [ 發現 ]。IP 位址出現在 [ 選擇掃描器 ] 中。 如果您使用 USB TWAIN, 按一下 [USB] 核取方塊。

 $\mathbf{S}$  按一下 [ 確定 ]。

 $\bm{\Omega}$  在 [ 開始 ] 選單上,指向 [ 程式 ],指向 [ 附屬應用程式 ],再按 [ 影像 ]。

 $\overline{\textbf{5}}$ 按一下 [ 檔案 ] 選單上的 [ 選擇裝置 … ]。 如果已經選擇掃描器,就不需要設定掃描器。進行步驟 *¶*。

- **1** 在清單中選擇要使用的機器名稱,然後按一下 [OK]。
- <span id="page-56-1"></span>G 將原稿放置在掃描器中。
- $\overline{\textbf{C}}$  按一下 [ 檔案 ] 選單上的 [ 取得影像 … ]。 出現初始設定視窗。
- $\Omega$ 按一下 [ 預覽 ] 或 [ 掃描 ] 來預覽或掃描影像。

按一下 [ 掃描 ] 返回影像。

- $\overline{\mathbf{1}}$  在影像中儲存掃描檔案。
- $\overline{\mathbf{H}}$  在 [ 檔案 ] 選單中,按一下 [ 另存新檔 ...]。
- $\overline{\mathbf{D}}$  輸入檔案名稱,選取要儲存檔案的資料夾,再按一下 [ 儲存 ]。 有關掃描功能的詳細資訊, 按一下初始設定對話方塊中的 [ 說明 ]。

# <span id="page-57-3"></span><span id="page-57-0"></span>解析度與檔案大小之間的關係

解析度與掃描區域是早反比關係。設定的解析度越高,可掃描的區域就越小。同 樣地,掃描的區域越大,可設定的解析度越低。

掃描解析度與檔案大小之間的關係如下所示。如果檔案太大,機器的控制面板上 就會出現 "超過最大資料容量。請檢查掃描解析度。"訊息,您必須重新指定掃 描尺寸與解析度。

### 註

❒ 影像大小上限受壓縮等級的限制。

## <span id="page-57-2"></span><span id="page-57-1"></span>作為 TWAIN 掃描器使用時

所有的可能組合最大可為 297 × 432 公釐 /11.7 × 17.1 英吋 (A3,11 × 17 英吋 ) 和 600 dpi。

### $\mathcal{S}_{\mathcal{Z}}$

將機器作為網路 TWAIN 掃描器時,如果要指定掃描區域或解析度,請參閱 TWAIN 驅動程式的說明。

<span id="page-58-0"></span>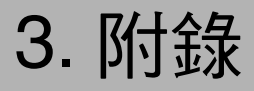

# <span id="page-58-4"></span><span id="page-58-1"></span>規格

## <span id="page-58-3"></span><span id="page-58-2"></span>印表機

本節詳細說明機器的電氣及硬體規格,也包含其週邊項目的資訊。

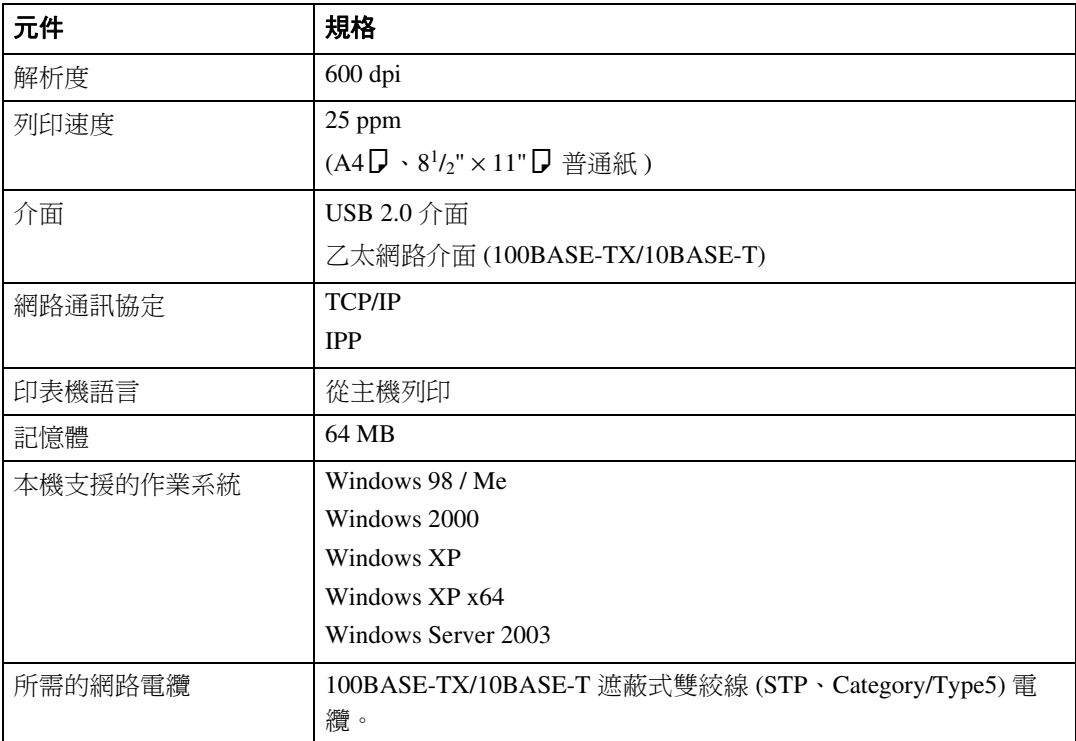

## <span id="page-59-0"></span>掃描器

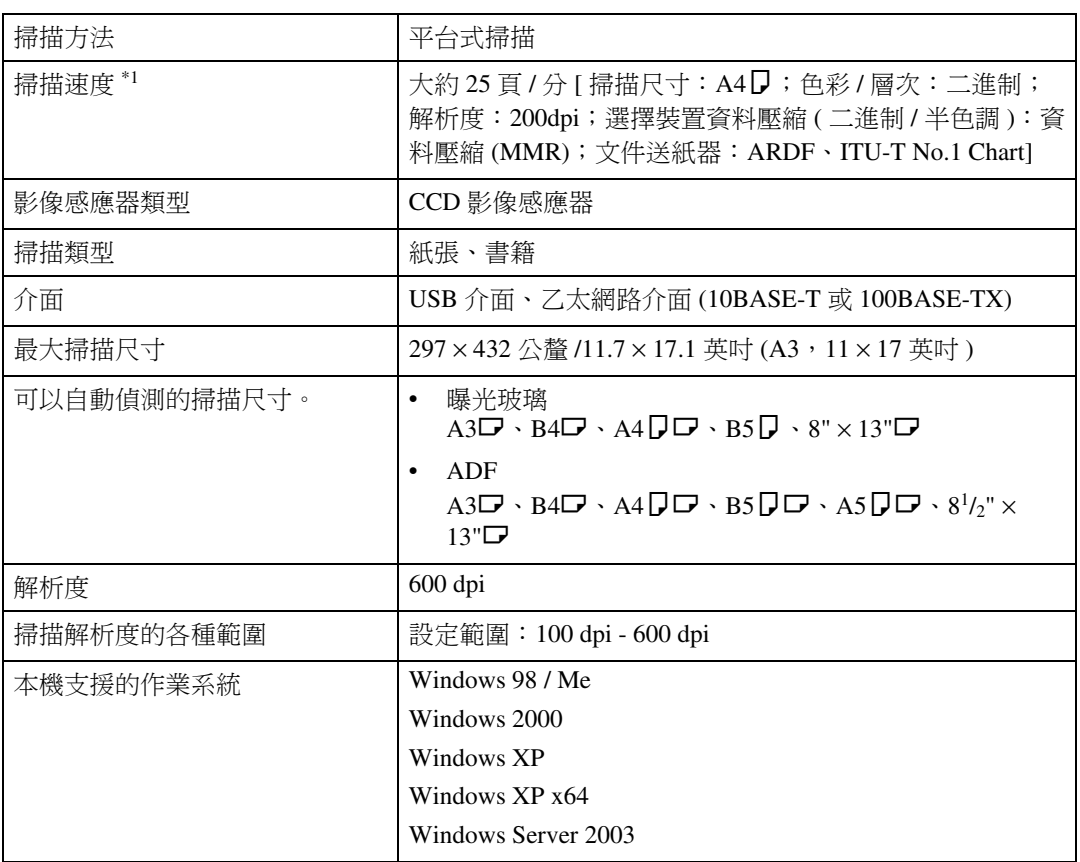

<span id="page-59-1"></span> $^{\ast1}$  按照機器的操作情況、電腦 ( 規格、網路流量和軟體等 ) 以及原稿類型,掃描速度或 許快慢不一。

# <span id="page-60-0"></span>索引

#### I

IPP 連接埠 , [22](#page-27-1)

#### $\mathbf{L}$

LPR 連接埠 , [21](#page-26-2)

#### T

TCP/IP Port Type P10001, [20](#page-25-3) TWAIN, [46](#page-51-2)

#### W

Windows, [35](#page-40-3) Windows 2000, [30](#page-35-1) Windows 98/Me, [29](#page-34-2) Windows Server 2003, [32](#page-37-1) Windows XP, [32](#page-37-1)

#### 四畫

介面, [53](#page-58-3) 手送台, [7](#page-12-1),9

#### 六畫

列印,手送台 , [7](#page-12-1), [12](#page-17-2) 列印速度, [53](#page-58-3) 印表機內容,PCL, [29,](#page-34-2) [30](#page-35-1), [32](#page-37-1) 印表機功能選單 , [4](#page-9-1) 印表機語言 , [53](#page-58-3) 如何使用本手冊 , [1](#page-6-2) 安裝 , [46](#page-51-2) 自訂尺寸紙張 , [7](#page-12-1), [11](#page-16-2) 自動分頁 , [38](#page-43-1)

#### 七畫

作為 TWAIN 掃描器使用時 , [52](#page-57-2) 作業系統 , [53](#page-58-3)

#### 八畫

使用 USB 安裝 DDST 或 PCL 印表機驅動 程式 , [25](#page-30-3) 取消工作, [35](#page-40-3) 放置在自動送稿機中 (ARDF) 中 , [49](#page-54-0) 放置在曝光玻璃上, [48](#page-53-0) 放置原稿 , [47](#page-52-3), [48](#page-53-0), [49](#page-54-0)

### 九畫

信封 , [12](#page-17-2) 厚紙 , [12](#page-17-2)

#### 十畫

記憶體 , [53](#page-58-3)

#### 十一畫

控制面板 , [4](#page-9-1) 控制鍵 , [3](#page-8-1) 掃描原稿 , [51](#page-56-2) 規格 , [53](#page-58-4) 設定原稿, [47](#page-52-4) 設定紙張尺寸, [9](#page-14-2)

#### 十三畫

裝訂 , [40](#page-45-2) 解析度 , [53](#page-58-3) 解析度與檔案大小之間的關係 , [52](#page-57-3)

#### 十四畫

網路通訊協定, [53](#page-58-3) 網路電纜, [53](#page-58-3)

#### 十五畫

標準 TCP/IP 連接埠 , [21](#page-26-3)

#### 十六畫

錯誤記錄 , [37](#page-42-1)

#### 二十三畫

顯示面板, [2](#page-7-1)

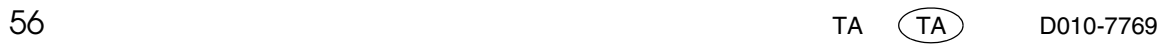

依照 IEC 60417 標準,本機主電源開關使用下列符號:

a 代表 "電源開啟"。 b 代表 "電源關閉"。 c 代表 "待機"。

#### 商標

Microsoft®、Windows® 和 Windows NT® 是 Microsoft Corporation 在美國和 / 或其他國家的註冊商標。

Acrobat® 是 Adobe Systems Incorporated 的註冊商標。

PCL® 是 Hewlett-Packard Company 的註冊商標。

UPnP 是 UPnP Implementers Corporation 的商標。

這裡使用的其它產品名稱僅用作辨識且可能是它們相應公司的商標。我們對這些標誌不擁有任何權利。

以下為 Windows 作業系統的專有名稱:

以下為 Windows® 98 的產品名稱:

Microsoft® Windows® 98

Microsoft® Windows® 98 Second Edition

Windows® Me 的產品名稱是 Microsoft® Windows® Millennium Edition (Windows Me)

以下為 Windows® 2000 的產品名稱:

Microsoft® Windows® 2000 Advanced Server

Microsoft® Windows® 2000 Server

Microsoft® Windows® 2000 Professional

以下為 Windows® XP 的產品名稱:

Microsoft® Windows® XP Professional

Microsoft® Windows® XP Home Edition

Microsoft® Windows® XP Professional x64 Edition

以下為 Windows Server® 2003 的產品名稱:

Microsoft® Windows Server® 2003 Standard Edition

Microsoft® Windows Server® 2003 Enterprise Edition

Microsoft® Windows Server® 2003 Web Edition

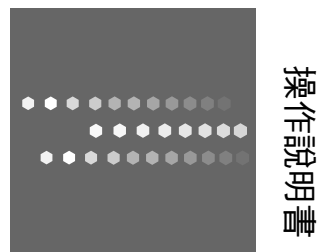

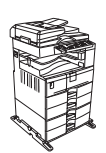